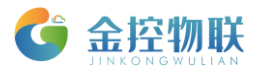

# RemoteAccess 使用手册

## 北京金控智联物联网科技有限公司

## 二零一七年七月

版权所有 侵权必究 All rights reserved

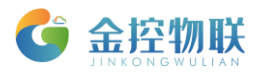

目录

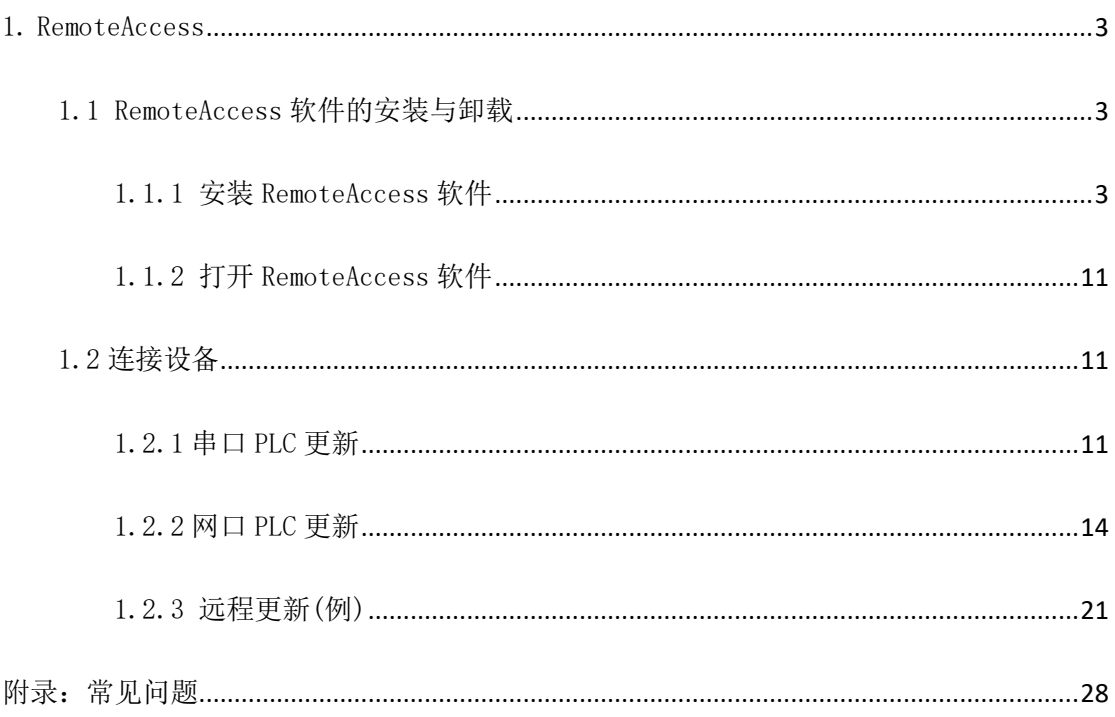

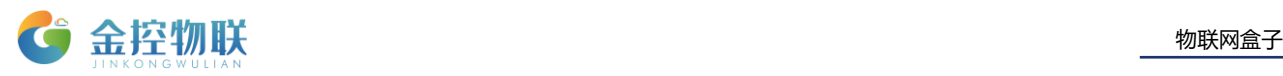

# <span id="page-2-0"></span>1. RemoteAccess

- 使用金控 GC/GL 网关进行 PLC 远程更新的操作步骤如下:
	- 1) 连接设备:将金控 GC/GL 网关与 PLC 通过串口,或网口连接(串口使用 232 或 485 的 2A2B);
	- 2) PLC 远程更新客户端: 在客户端中将网关模式由 DA 切换成 RA, 配置 PLC 参数后, 建立连接;
	- 3) 登录 PLC 远程更新软件进行 PLC 程序调试上下载。

### <span id="page-2-1"></span>1.1 RemoteAccess 软件的安装与卸载

### <span id="page-2-2"></span>1.1.1 安装 RemoteAccess 软件

- (1)双击软件
- (2) 安装 Microsoft .NET Framework 4, 如果此组件已被安装, 该窗口不会弹出。
- 点击"接受"

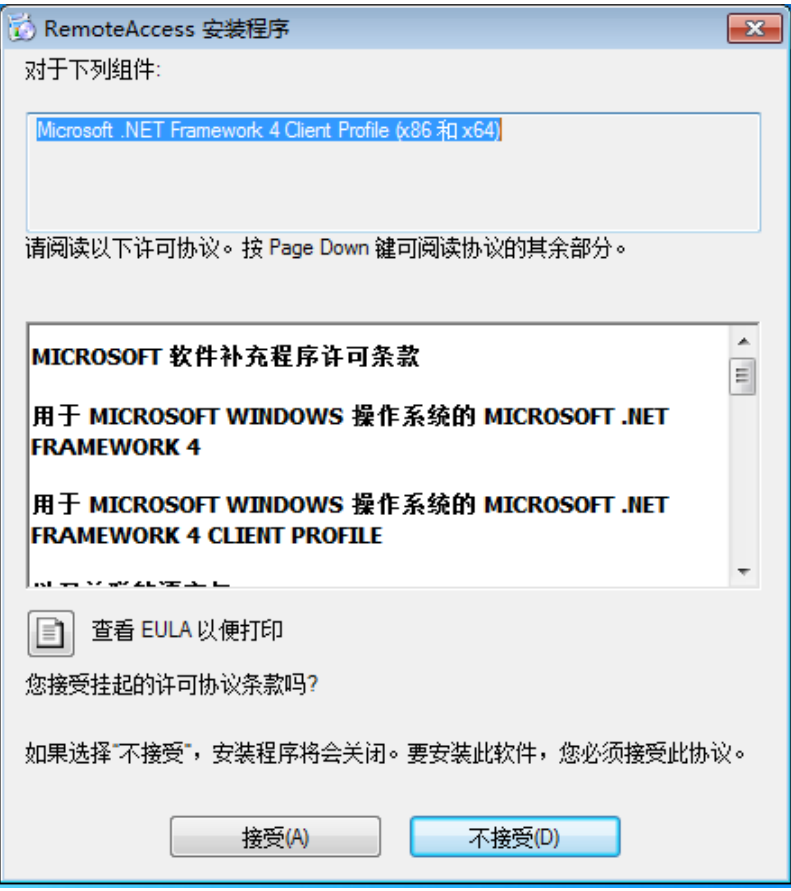

图1-1

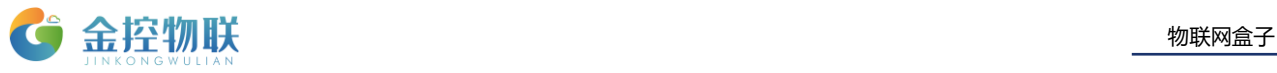

允许安装,点击"确定"

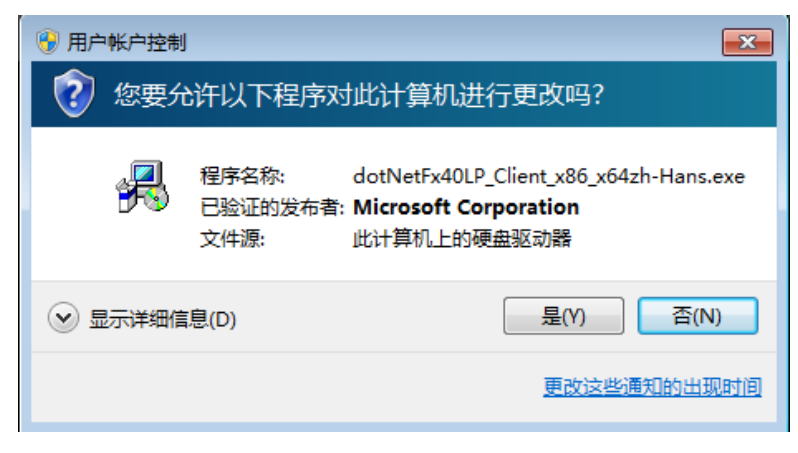

图1-2

等待安装

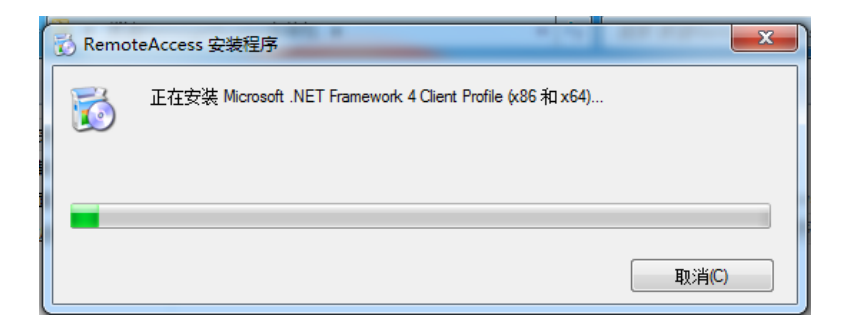

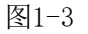

- ▶ 安装 RemoteAccess
- A. 点击"下一步"

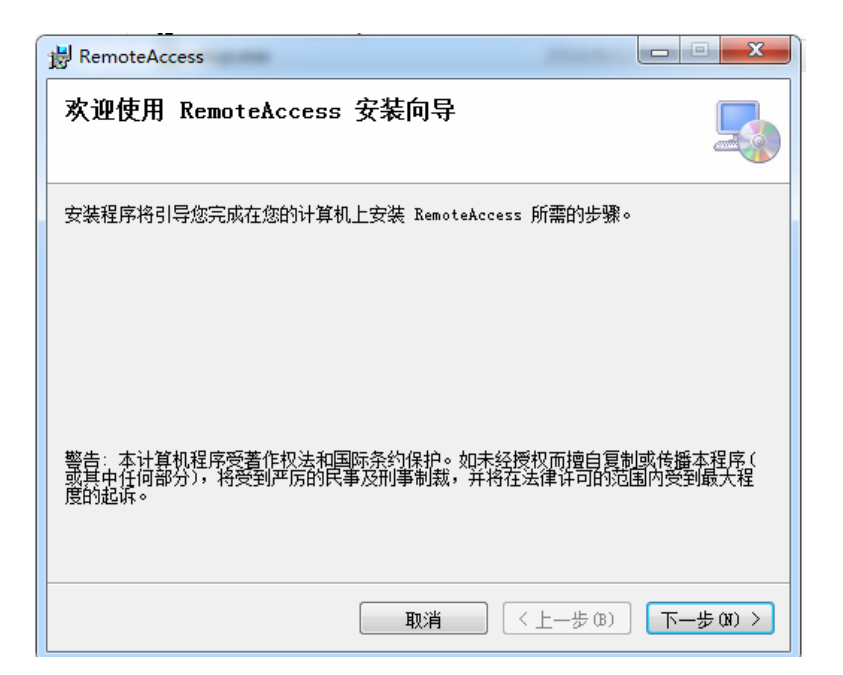

图1-4

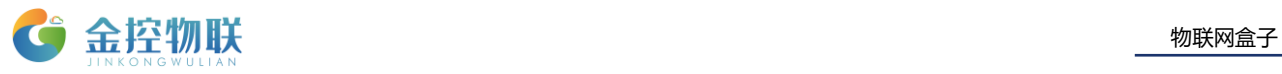

B. 安装默认路径

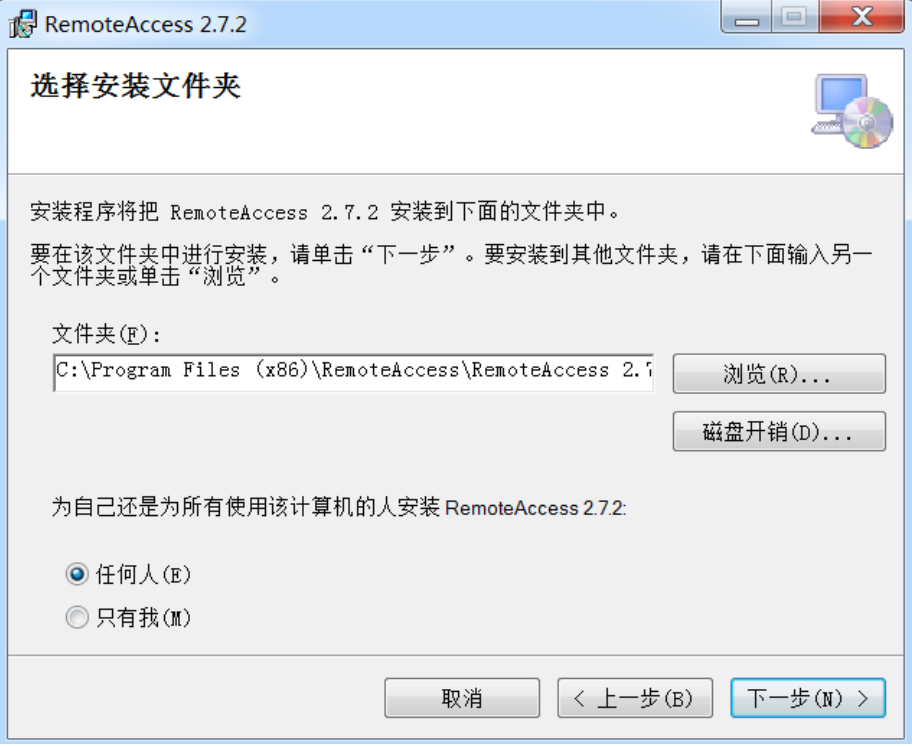

图1-5

C. 点击"下一步",确认安装

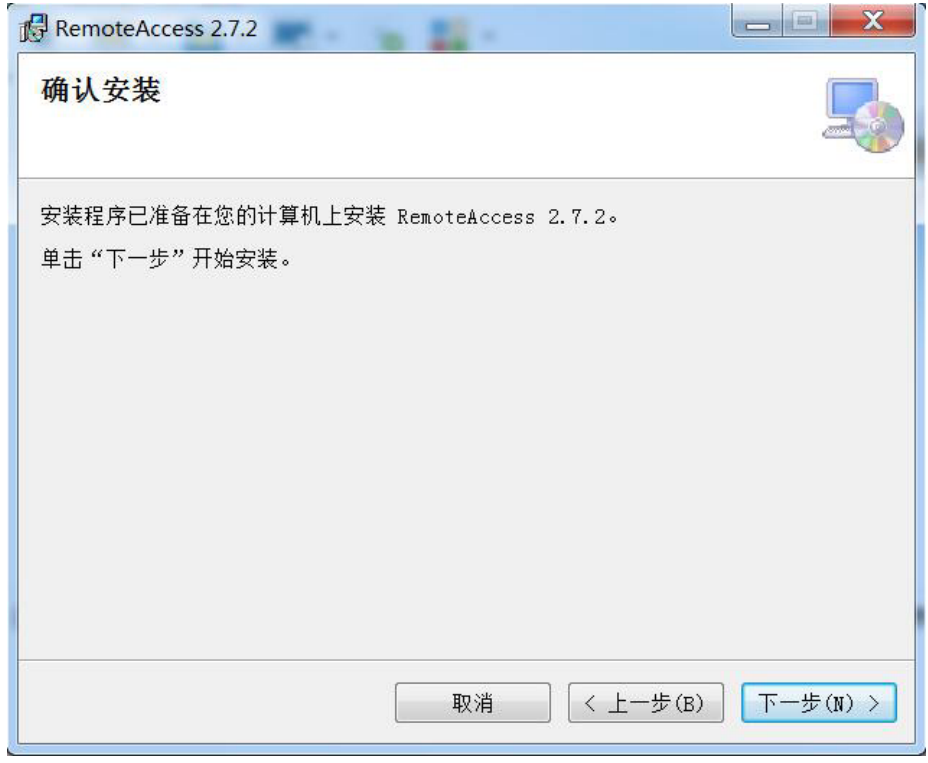

图1-6

D. 等待安装

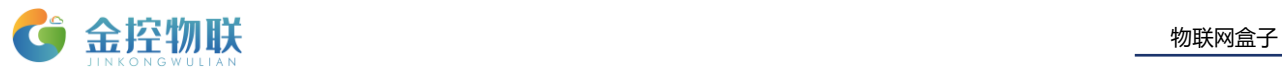

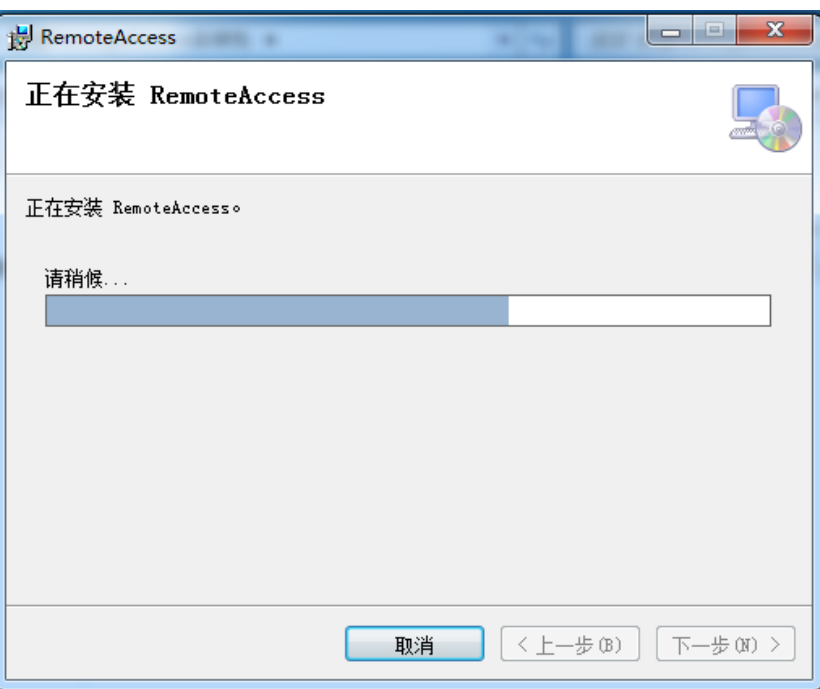

图1-8

E. 点击"安装",安装"ELTIMA Software"

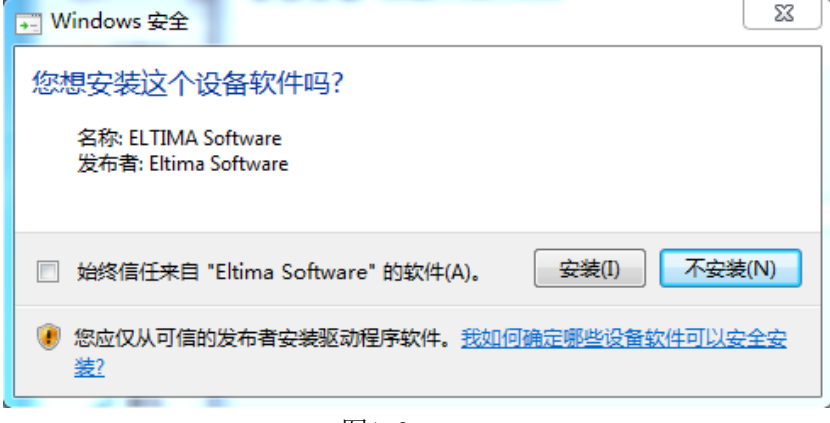

图1-9

F. 点击"安装",安装"ELTIMA Software 系统设备"

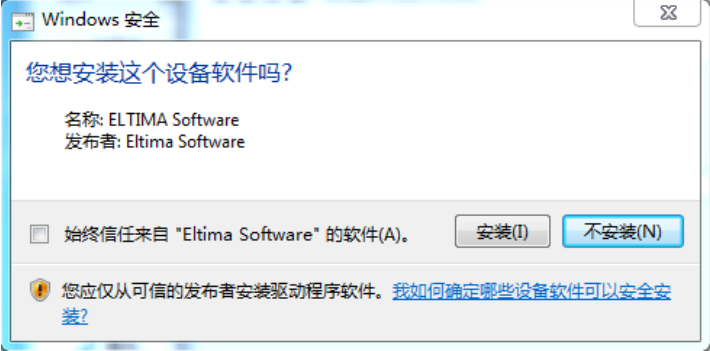

图1-10

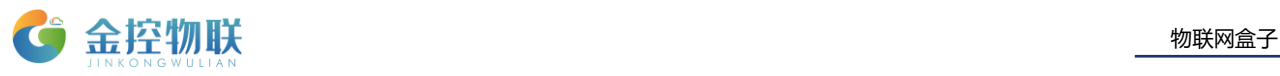

- (3)安装 OpenVPN
- A. 点击"Next"

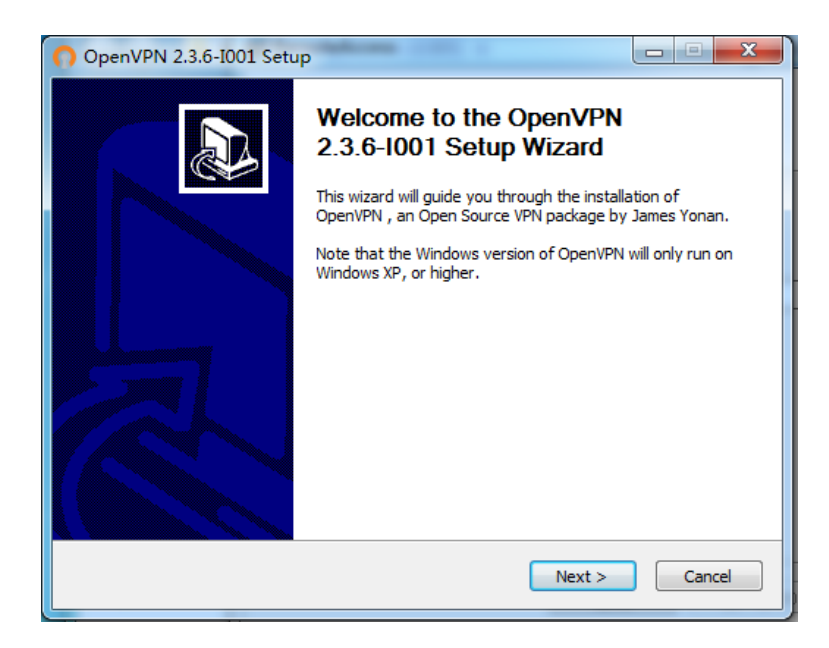

- 图1-11
- B. 点击"I Agree"

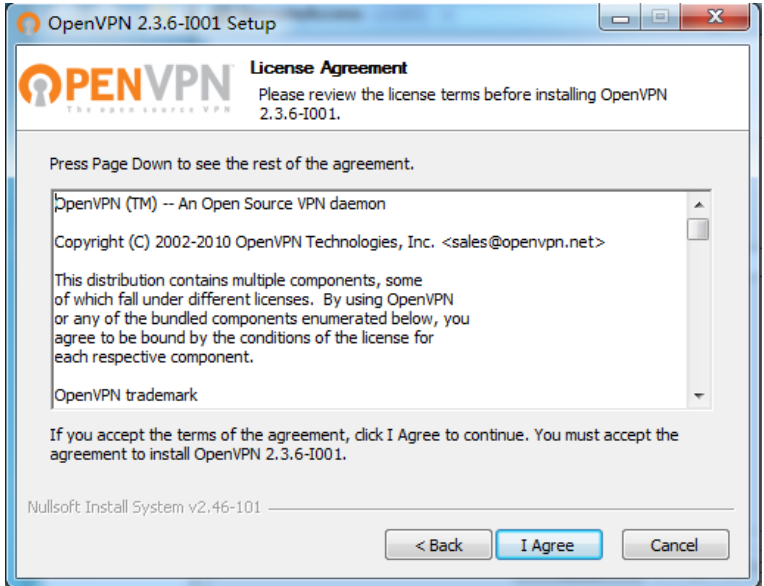

图1-12

C. 选择安装组件(默认即可),点击"Next"

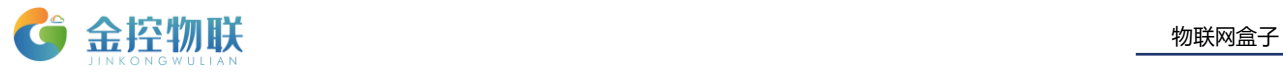

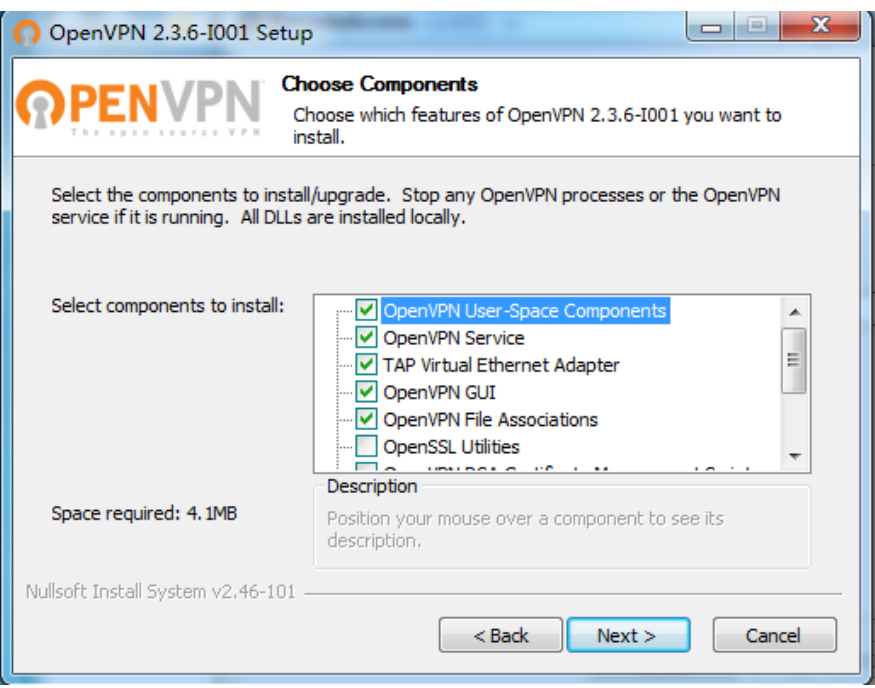

图1-13

D. 安装至默认路径,点击"Install"

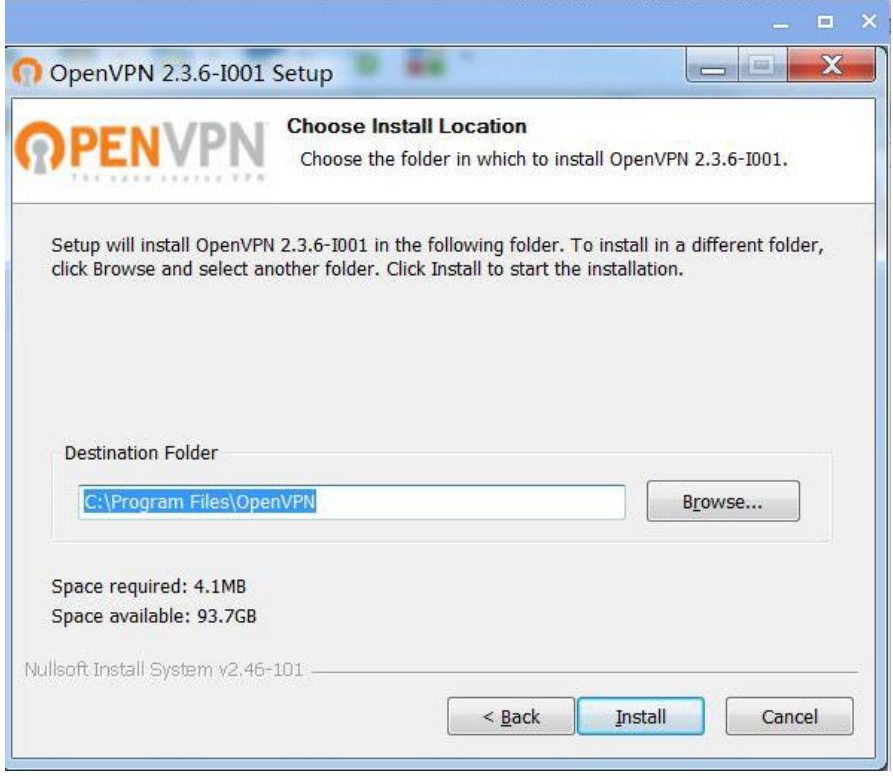

图1-14

E. 点击"安装",安装"TAP-Windows"网络适配器

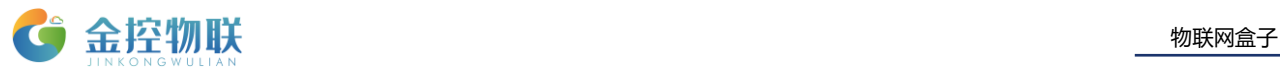

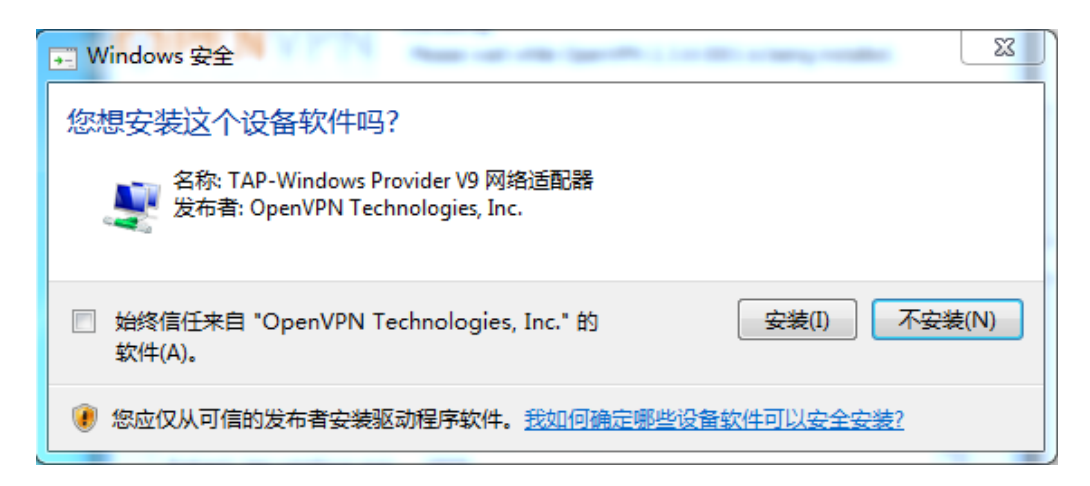

图1-15

F. 等待安装

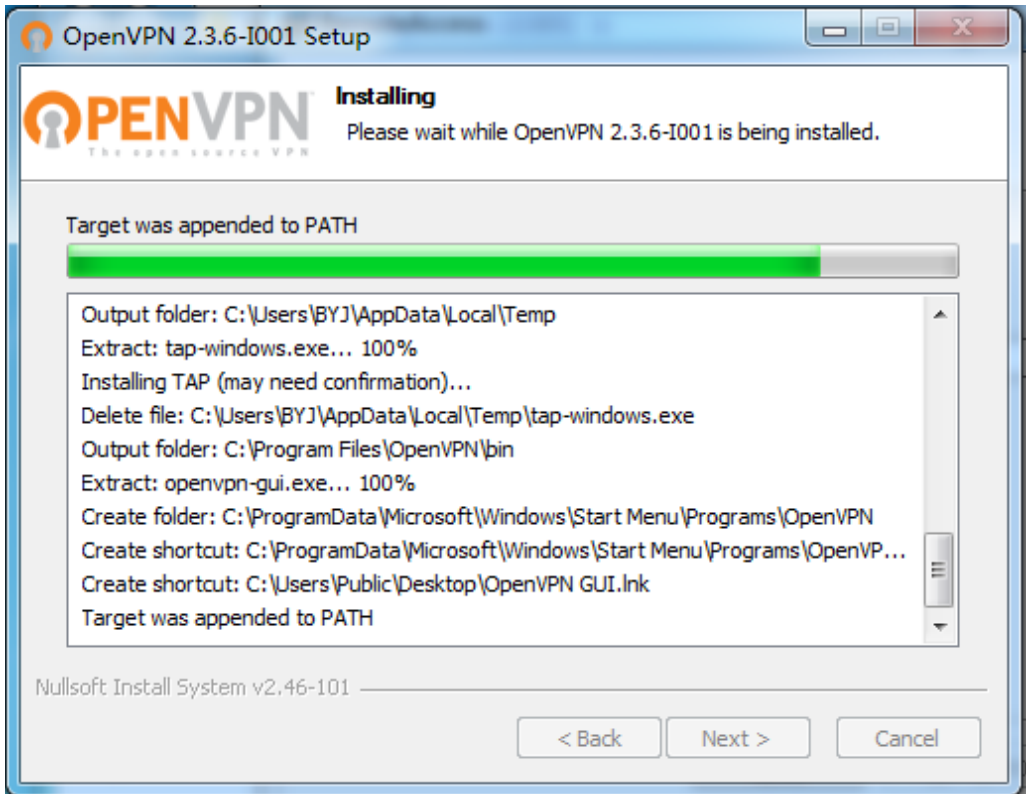

图1-16

G. 完成安装 OpenVPN

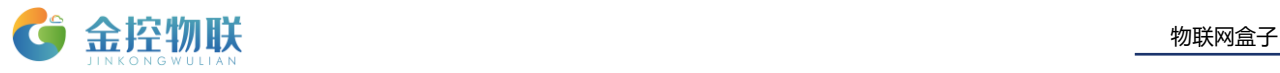

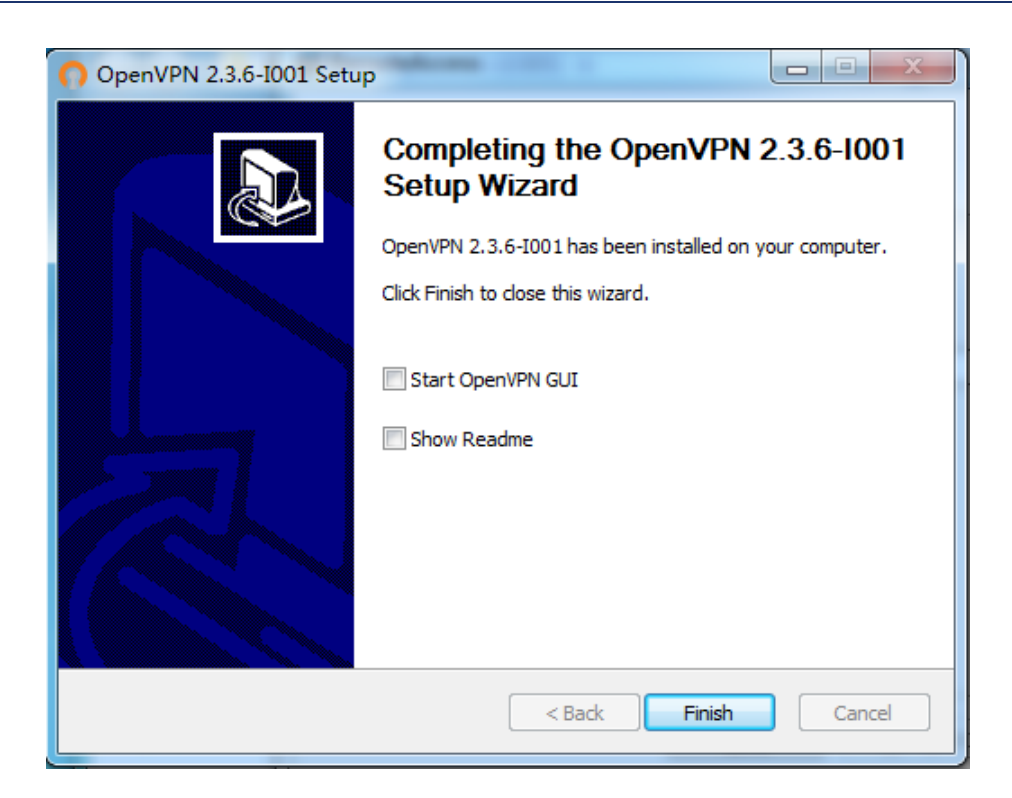

图1-17

(5)完成软件安装

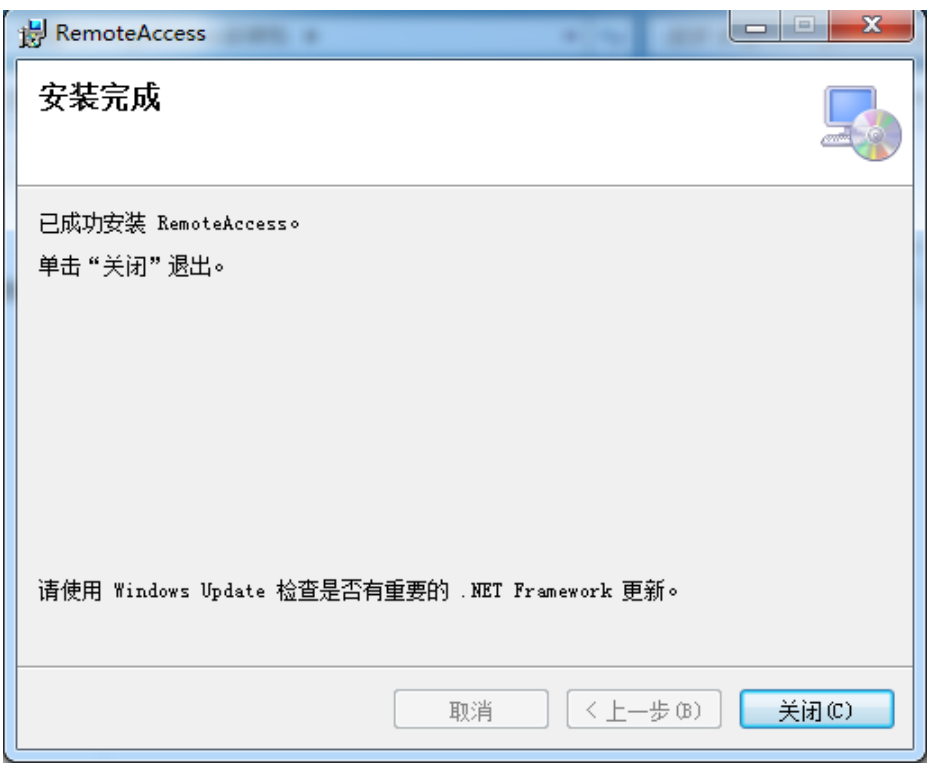

图1-18

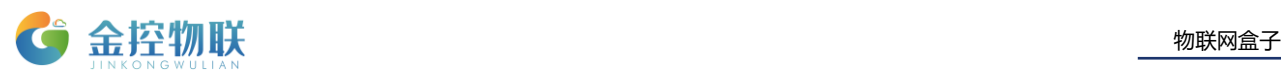

### <span id="page-10-0"></span>1.1.2 打开 RemoteAccess 软件

(1) 双击启动 RemoteAccess 软件, 输入用户名和密码(详见快速指南)登录。

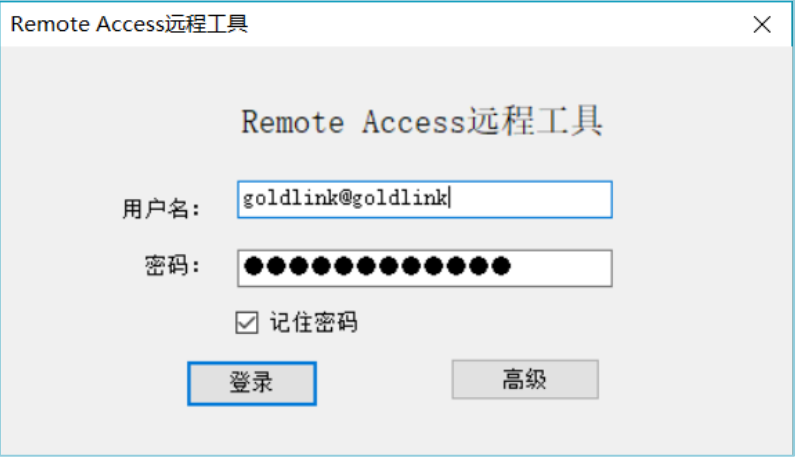

图 1-19 RemoteAccess登录

(2)进入客户端后,您可以看到您所购买的所有设备列表,选择相应设备进行操作, 您可以根据唯一序列号来确定设备(序列号可查看金控网关外壳上标签,CODE 后数字即本 台网关的序列号)。

### <span id="page-10-1"></span>1.2 连接设备

进入RemoteAccess客户端切换设备模式,配置参数,建立连接。

### <span id="page-10-2"></span>1.2.1 串口 PLC 更新

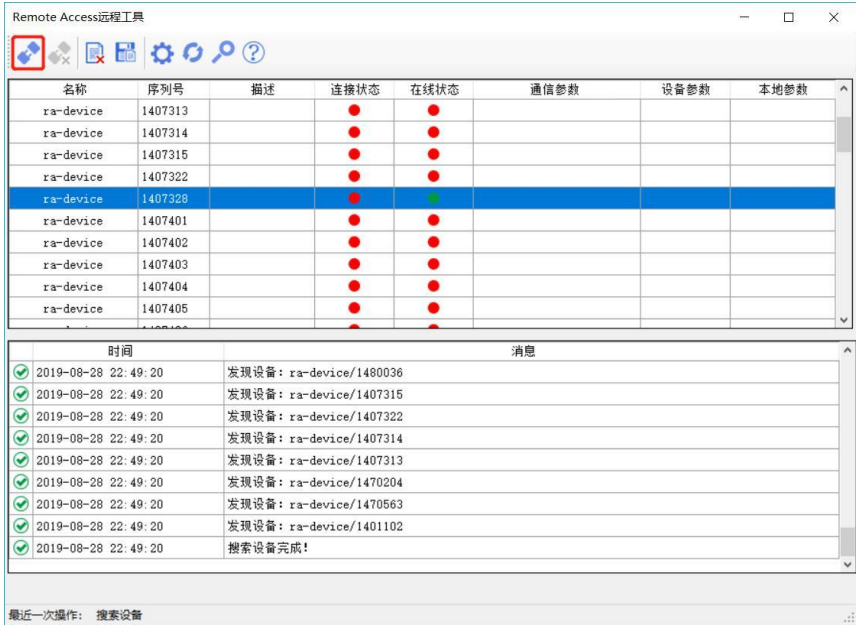

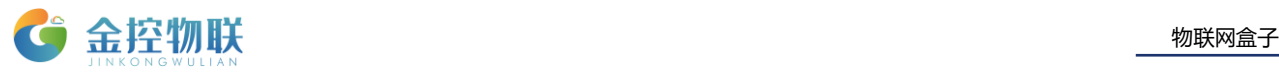

#### 图 1-20 操作界面

选中的设备,点击工具栏中的"建立连接"进入到参数配置界面。

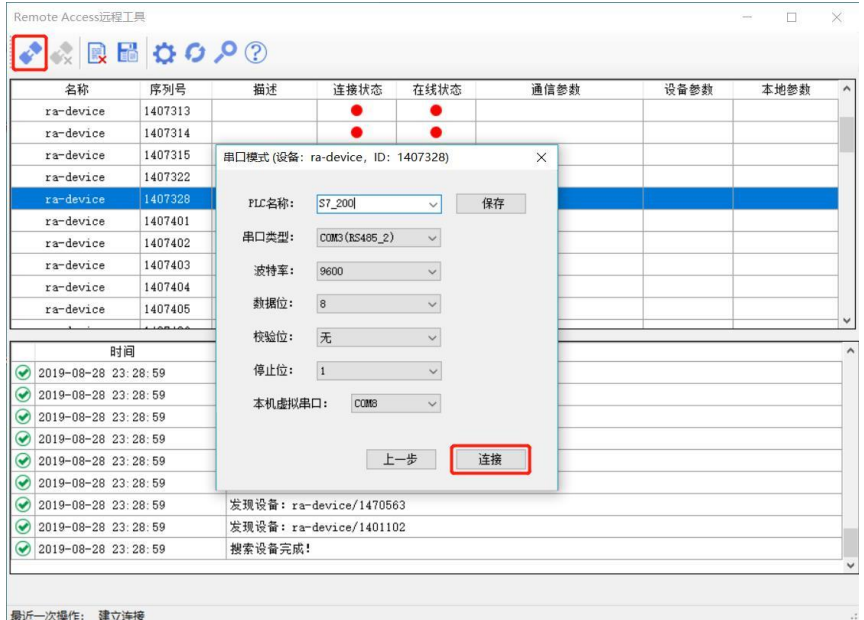

图 1-21 参数配置

(1)在参数配置对话框中,选择通信类型为串口,需设置 PLC 串口通讯参数和本地虚

拟串口。

配置参数如下:

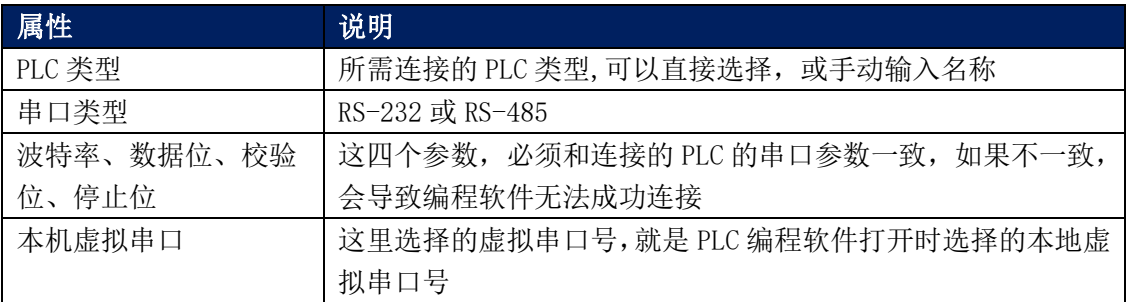

#### 表 1-1 参数

(2) 参数配置完成后,点击确定,进行保存,再点击●,建立连接。

建立连接之前建议您检查一下参数配置是否正确,以确保成功率。

确保参数配置与PLC参数一致后,就可以点击"建立连接"按钮◆,建立PLC和编程软 件的通道,在整个连接过程中您无法再对设备列表二次操作;同时会显示出连接进度及反馈 信息如下图。

连接中:

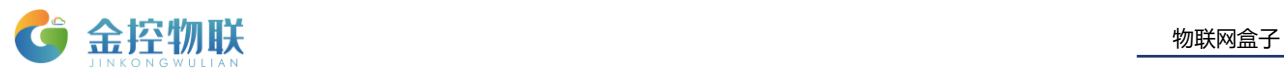

| Remote Access远程工具                |             |                         |                                                           |      |                                     |      |      |              |  |  |  |
|----------------------------------|-------------|-------------------------|-----------------------------------------------------------|------|-------------------------------------|------|------|--------------|--|--|--|
|                                  | ■ 日 ウ ウ ウ ② |                         |                                                           |      |                                     |      |      |              |  |  |  |
| 名称                               | 序列号         | 描述                      | 连接状态                                                      | 在线状态 | 远端设备通信参数                            | 设备参数 | 本地参数 |              |  |  |  |
| ra-device                        | 1401102     |                         |                                                           |      |                                     |      |      |              |  |  |  |
| ra-device                        | 1407308     |                         |                                                           |      |                                     |      |      |              |  |  |  |
| ra-device                        | 1407309     |                         |                                                           |      |                                     |      |      |              |  |  |  |
| ra-device                        | 1407310     |                         |                                                           |      |                                     |      |      |              |  |  |  |
| ra-device                        | 1407311     |                         |                                                           |      |                                     |      |      |              |  |  |  |
| ra-device                        | 1407312     |                         |                                                           |      |                                     |      |      |              |  |  |  |
| ra-device                        | 1407313     |                         |                                                           |      |                                     |      |      |              |  |  |  |
| ra-device                        | 1407314     |                         |                                                           |      | $COM3 (RS485_2)$ ; 9600; 无   S7_200 |      | COM5 |              |  |  |  |
| ra-device                        | 1407315     |                         |                                                           |      |                                     |      |      |              |  |  |  |
| ra-device                        | 1407322     |                         |                                                           |      |                                     |      |      |              |  |  |  |
|                                  |             |                         |                                                           |      |                                     |      |      |              |  |  |  |
| 时间                               |             |                         |                                                           |      | 消息                                  |      |      | ۸            |  |  |  |
| $\odot$<br>2019-08-29 05:21:04   |             | 发现设备: ra-device/1470204 |                                                           |      |                                     |      |      |              |  |  |  |
| 2019-08-29 05:21:04<br>$\bullet$ |             | 发现设备: ra-device/1470563 |                                                           |      |                                     |      |      |              |  |  |  |
| 2019-08-29 05:21:04<br>$\bullet$ |             | 发现设备: ra-device/1401102 |                                                           |      |                                     |      |      |              |  |  |  |
| 2019-08-29 05:21:04<br>$\bullet$ |             | 搜索设备完成!                 |                                                           |      |                                     |      |      |              |  |  |  |
| 2019-08-29 05:26:42<br>$\bullet$ |             |                         | 配置设备-->序列号: 1407314 串口配置: COM3(RS485 2);9600;无;8;1;本地COM5 |      |                                     |      |      |              |  |  |  |
| 2019-08-29 05:26:42<br>$\bullet$ |             |                         | ra-device开始建立连接                                           |      |                                     |      |      |              |  |  |  |
| $\odot$<br>2019-08-29 05:26:42   |             | 远程会话命令已加入服务器队列!         |                                                           |      |                                     |      |      |              |  |  |  |
| 2019-08-29 05:26:49<br>$\bullet$ |             | 转发创建会话控制命令。             |                                                           |      |                                     |      |      |              |  |  |  |
| $\bigcirc$ 2019-08-29 05:26:49   |             | 数据流转发控制命令已经加入服务器队列      |                                                           |      |                                     |      |      |              |  |  |  |
|                                  |             |                         |                                                           |      |                                     |      |      | $\checkmark$ |  |  |  |
|                                  |             |                         |                                                           |      |                                     |      |      |              |  |  |  |
| 最近一次操作: 正在连接                     |             |                         |                                                           |      |                                     |      |      | $\therefore$ |  |  |  |

图 1-22 建立连接

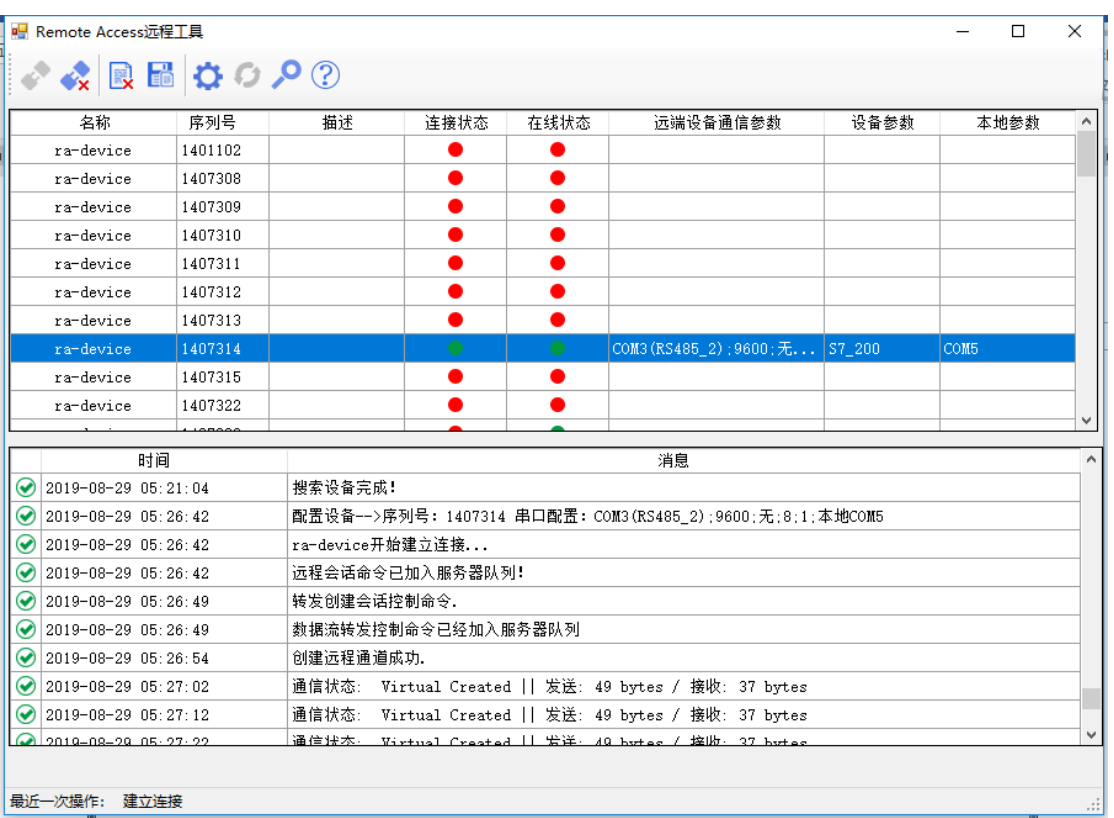

#### 连接成功后,红色图标变成绿色图标:

#### 图 1-23 成功建立连接

连接建立成功后,可以用编程软件与 PLC 进行交互了,将本软件最小化,但是不能关闭, 关闭后建立的连接会断开。

### <span id="page-13-0"></span>1.2.2 网口 PLC 更新

#### **1. GC/GL** 网关配置

#### (**1**)联网

有线版: WAN 口连接互联网, 启动盒子

WIFI 版: 配置好无线网络, 启动盒子

4G 版: 插上 4G/3G 卡, 启动盒子

#### (**2**)校验 **IP** 地址

1) 登入金控网关配置界面,点击"高级配置"–"网络配置",将 LAN 口 IP 设置为同 PLC 一个网段,点击保存,重启网关,如图 5-24。

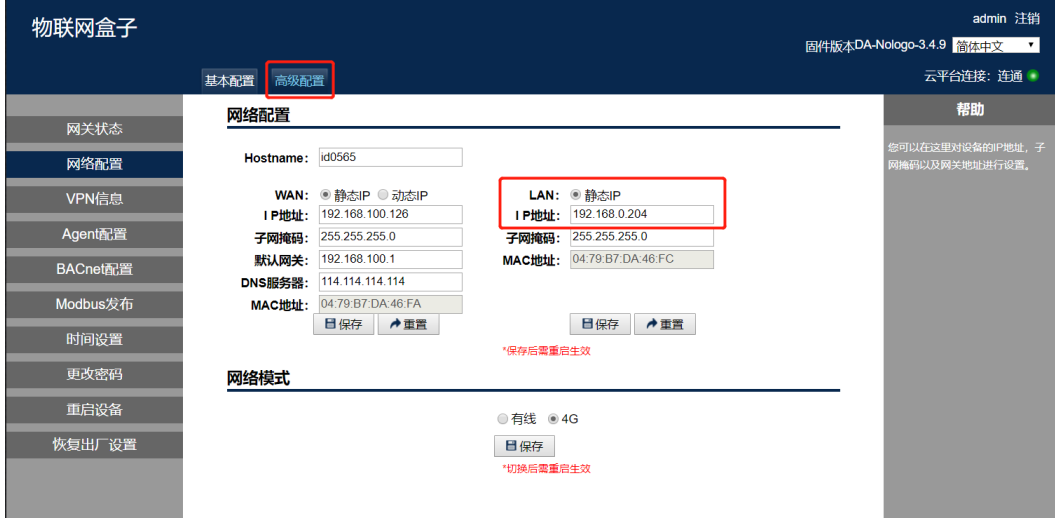

- 图 1-24
- 2) 查看 VPN 信息, 如图 5-25。

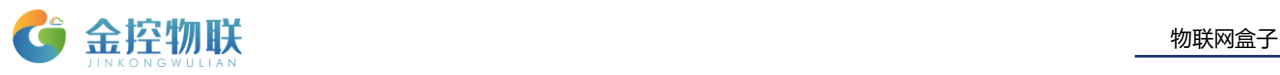

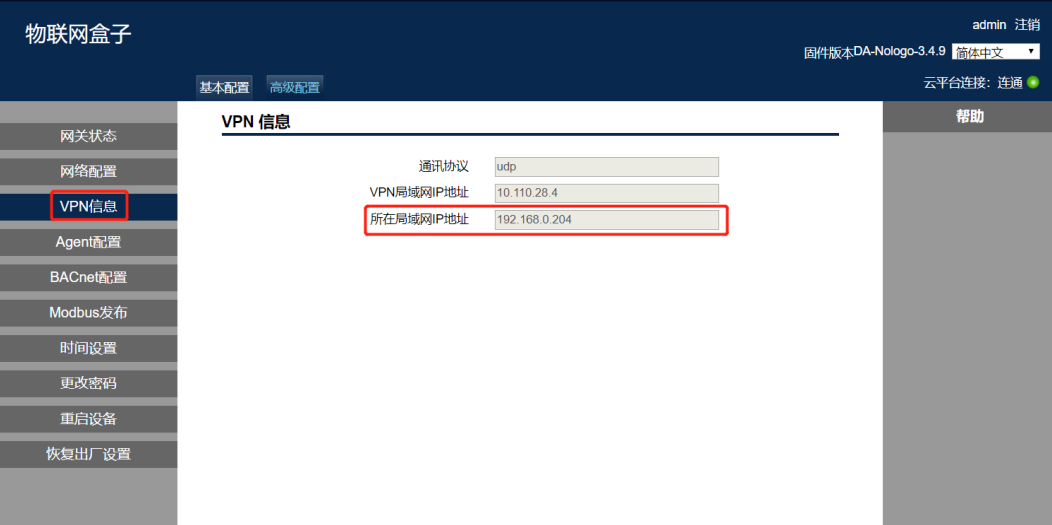

#### 图 1-25

#### (**3**)设置 **PLC** 的地址

3) 上述操作成功后, 若"plc 地址"中的 IP 地址与 PLC 的实际 IP 地址不相同, 请将 PLC 正确设置成该地址。

#### (**4**)连接网关和 **PLC**

将网关的 LAN 口与 PLC 直连或者接入同一局域网中

- **2. RemoteAccess** 客户端软件
- (**1**)以管理员身份运行 **RemoteAccess** 软件
- (**2**)登录界面,输入"用户名"和"密码",点击"登录"按钮(**PS**:第一次使用点击"高
- 级",修改云平台地址 **http://112.126.98.10**)

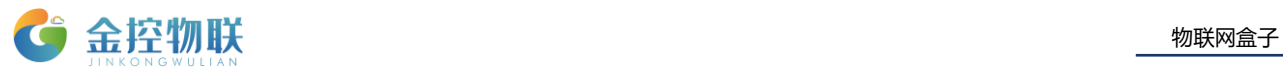

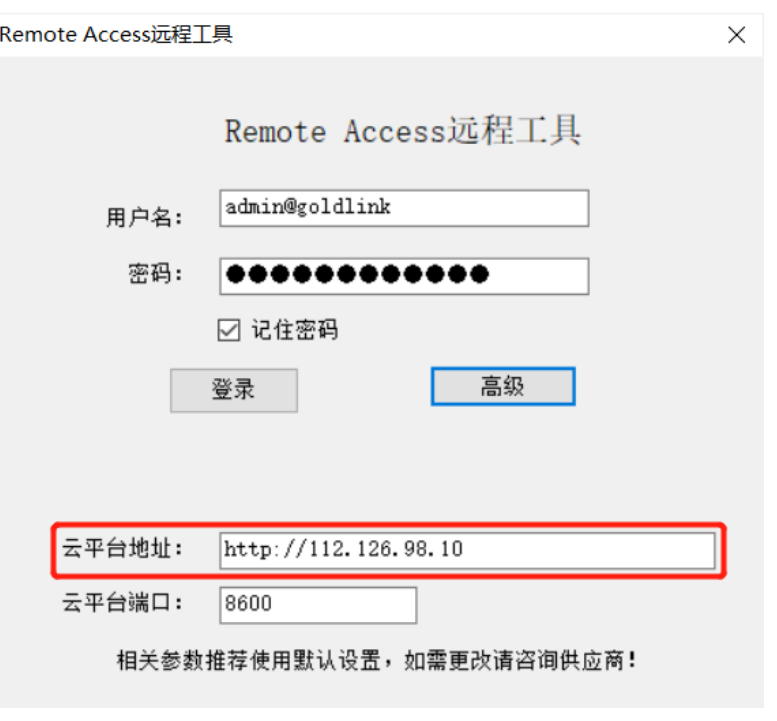

图 1-32 用户登陆

#### (**3**)进入软件主界面,选中设备,点击左上角"连接"按钮

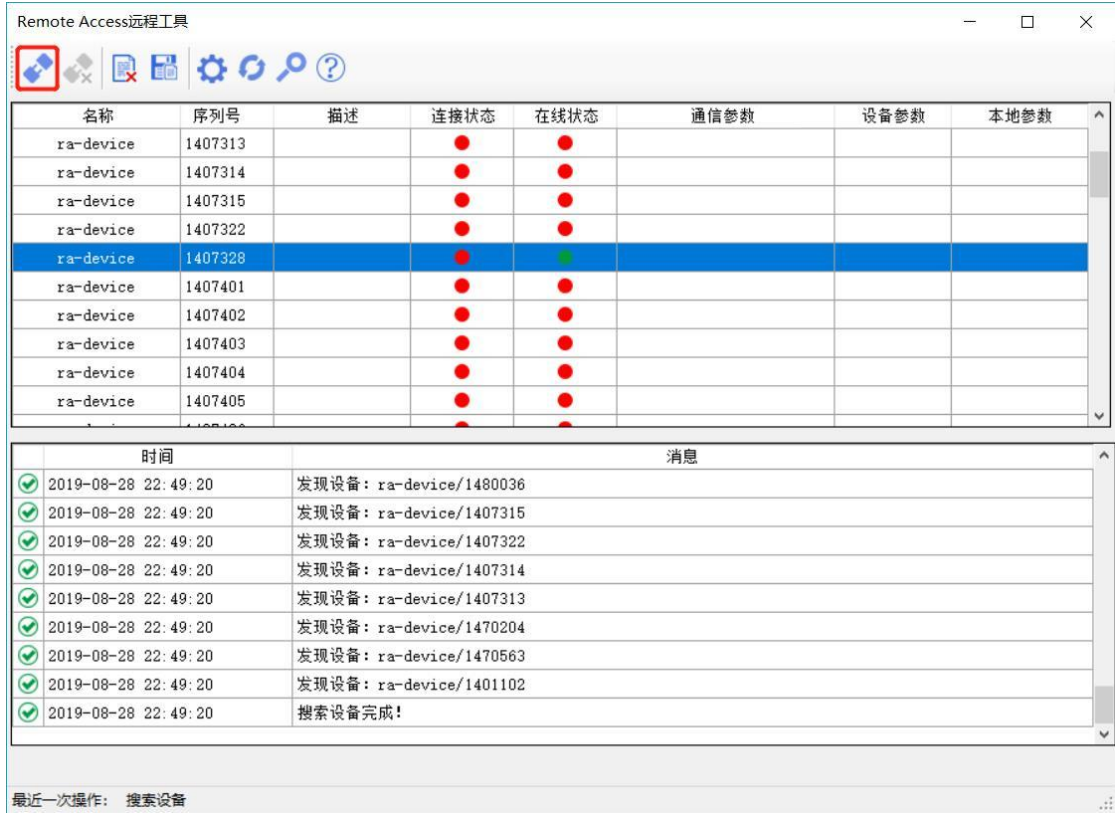

图 1-33 选择网关

#### (**4**)选择"网口通信",点击"下一步"

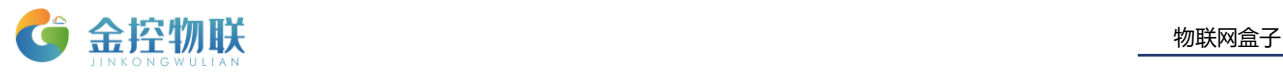

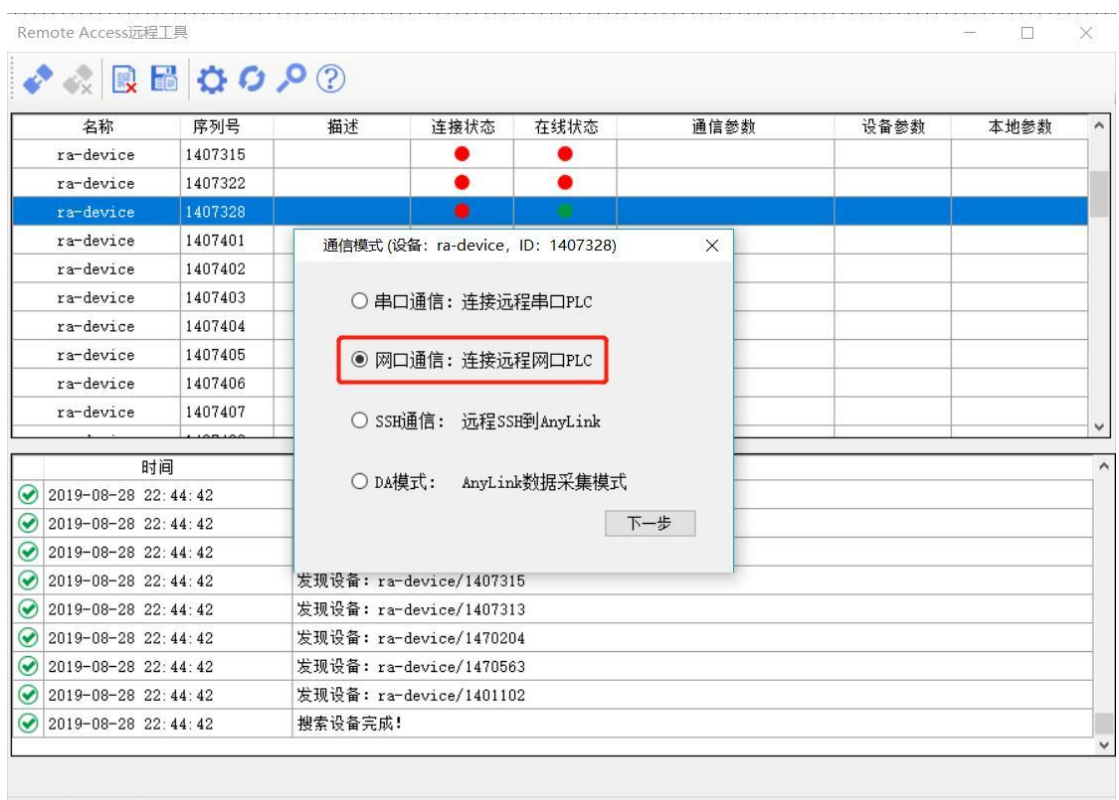

最近一次操作: 建立连接

图 1-34 选择连接方式

#### Remote Access远程工具  $\Box$  $\times$ ◆☆風間☆○○? 名称 序列号 描述 连接状态 在线状态 通信参数 设备参数 本地参数  $ra$ -device 1407313 O  $\bullet$  $ra$ -device 1407314  $\bullet$  $\bullet$  $\bullet$  $\bullet$ 1407315 ra-device 1407322 ō  $\bullet$ ra-device  $ra$ -device 1407401 网口模式 (设备: ra-device, ID: 1407328)  $\times$  $\verb|ra-device|$ 1407402 1407403  $\verb|ra-device|$ 获取证书 1407404  $\verb|ra-device|$ 配置VPN ra-device 1407405  $\circledcirc$  unp  $\circlearrowright$  tcp 时间  $\bigcirc$  2019-08-28 23:03:46 若网关LAN口IP与PLC不处于同一个网段, 可以在云平台修改。  $\bigcirc$  2019-08-28 23:03:46  $\bigcirc$  2019-08-28 23:03:46  $\bigcirc$  2019-08-28 23:03:46  $\bigcirc$  2019-08-28 23:03:46 高級 上一步  $\bigcirc$  2019-08-28 23:03:46 连接  $\bigcirc$  2019-08-28 23:03:46  $\bigcirc$  2019-08-28 23:03:46  $\mathbb{R}^{m}$   $\mathbb{R}$   $\mathbb{H}$   $\cdot$   $\mathbb{R}$   $\mathbb{R}$   $\mathbb{R$  $\bigcirc$  2019-08-28 23:03:46 搜索设备完成! 最近一次操作: 建立连接

#### (**5**)点击"连接",如果连接不成功,请点击"高级",重新获取证书、配置 **VPN**

图 1-35 开始连接

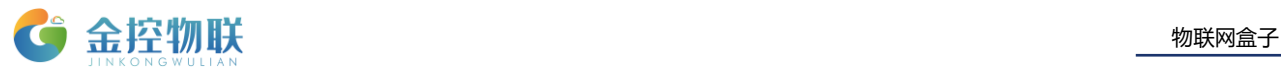

#### (**6**)连接中,请等待约 **1** 分钟

| 名称                                                  | 序列号                      | 描述                                                                                                    | 连接状态            | 在线状态                                                                    | 诵信参数                                                                                                | 设备参数         | 本地参数 |  |  |  |  |
|-----------------------------------------------------|--------------------------|----------------------------------------------------------------------------------------------------|-----------------|-------------------------------------------------------------------------|----------------------------------------------------------------------------------------------------|--------------|------|--|--|--|--|
| ra-device                                           | 1407443                  |                                                                                                    |                 |                                                                         |                                                                                                    |              |      |  |  |  |  |
| ra-device                                           | 1407444                  |                                                                                                    |                 |                                                                         |                                                                                                    |              |      |  |  |  |  |
| ra-device                                           | 140                      | OpenVPN Connection (client2)                                                                                                    | П               | X                                                                       |                                                                                                    |              |      |  |  |  |  |
| ra-device                                           | 140                      | Current State: Connecting                                                                                                    |                 |                                                                         |                                                                                                    |              |      |  |  |  |  |
| ra-device                                           | 140                      | Wed Aug 28 22:13:27 2019 SENT CONTROL [AnyLink]: 'PUSH_REQUEST' (status=1)<br>Wed Aug 28 22:13:27 2019 PUSH: Received control message: 'PUSH_REPLY,route-gateway 10.110.27.1<br>Wed Aug 28 22:13:27 2019 OPTIONS IMPORT: timers and/or timeouts modified<br>Wed Aug 28 22:13:27 2019 OPTIONS IMPORT: - ifconfig/up options modified |                 |                                                                         |                                                                                                    |              |      |  |  |  |  |
| ra-device                                           | 14'                      |                                                                                                    |                 |                                                                         |                                                                                                    |              |      |  |  |  |  |
| ra-device                                           | 14'                      |                                                                                                    |                 |                                                                         |                                                                                                    |              |      |  |  |  |  |
| ra-device                                           | 14 <sup>7</sup>          |                                                                                                    |                 | Wed Aug 28 22:13:27 2019 OPTIONS IMPORT: route-related options modified |                                                                                                    |              |      |  |  |  |  |
| ra-device                                           | 14'                      | Wed Aug 28 22:13:27 2019 OPTIONS IMPORT: peer-id set<br>192.168.0.254<br>Wed Aug 28 22:13:27 2019 do ifconfig, tt->ipv6=0, tt->did ifconfig ipv6 setup=0                                                                                                    |                 |                                                                         |                                                                                                    |              |      |  |  |  |  |
| ra-device                                           | 148                      |                                                                                                    |                 |                                                                         | Wed Aug 28 22:13:27 2019 MANAGEMENT: >STATE:1567001607,ASSIGN_IP,,10.110.27.3,                      |              |      |  |  |  |  |
|                                                     |                          | Wed Aug 28 22:13:27 2019 open tun, tt->ipv6=0                                                                                                    |                 |                                                                         |                                                                                                    |              |      |  |  |  |  |
| 时间                                                  |                          | Wed Aug 28 22:13:27 2019 TAP-Windows Driver Version 9.9                                                                                                    |                 |                                                                         | Wed Aug 28 22:13:27 2019 TAP-WIN32 device [以太网 2] opened: \\.\Global\{5B40FC96-9E6D-41AE-BE         |              |      |  |  |  |  |
| 2019-08-28 21:01:3<br>$\bullet$                     |                          |                                                                                                    |                 |                                                                         | Wed Aug 28 22:13:27 2019 Notified TAP-Windows driver to set a DHCP IP/netmask of 10.110.27.3/255.2. |              |      |  |  |  |  |
| $\bullet$<br>2019-08-28 21:02:1                     |                          |                                                                                                    |                 |                                                                         | Wed Aug 28 22:13:27 2019 Successful ARP Flush on interface [10] {5B40FC96-9E6D-41AE-BB01-D9B386     |              |      |  |  |  |  |
| 2019-08-28 21:02:1<br>$\odot$                       |                          |                                                                                                    |                 |                                                                         |                                                                                                    |              |      |  |  |  |  |
| 2019-08-28 22:12:3<br>$\bullet$                     | $\overline{\phantom{a}}$ |                                                                                                    |                 |                                                                         |                                                                                                    | $\mathbf{r}$ |      |  |  |  |  |
| $\odot$<br>2019-08-28 22:12:4                       |                          |                                                                                                    | Reconnect       |                                                                         |                                                                                                    |              |      |  |  |  |  |
| 2019-08-28 22:12:5<br>$\bullet$                     |                          | <b>Disconnect</b>                                                                                                    |                 |                                                                         | Hide                                                                                                |              |      |  |  |  |  |
| ra-device开始建立连接<br>2019-08-28 22:12:55<br>$\bullet$ |                          |                                                                                                    |                 |                                                                         |                                                                                                    |              |      |  |  |  |  |
| 2019-08-28 22:12:55<br>$\bullet$                    |                          |                                                                                                    | 远程会话命令已加入服务器队列! |                                                                         |                                                                                                    |              |      |  |  |  |  |
| 2019-08-28 22:12:59                                 |                          | 转发创建会话控制命令,                                                                                                    |                 |                                                                         |                                                                                                    |              |      |  |  |  |  |

图 1-36 VPN连接中

#### (**7**)连接成功(如果连接不成功,重复步骤 **5**,点击"高级",重新获取证书、配置 **VPN**)

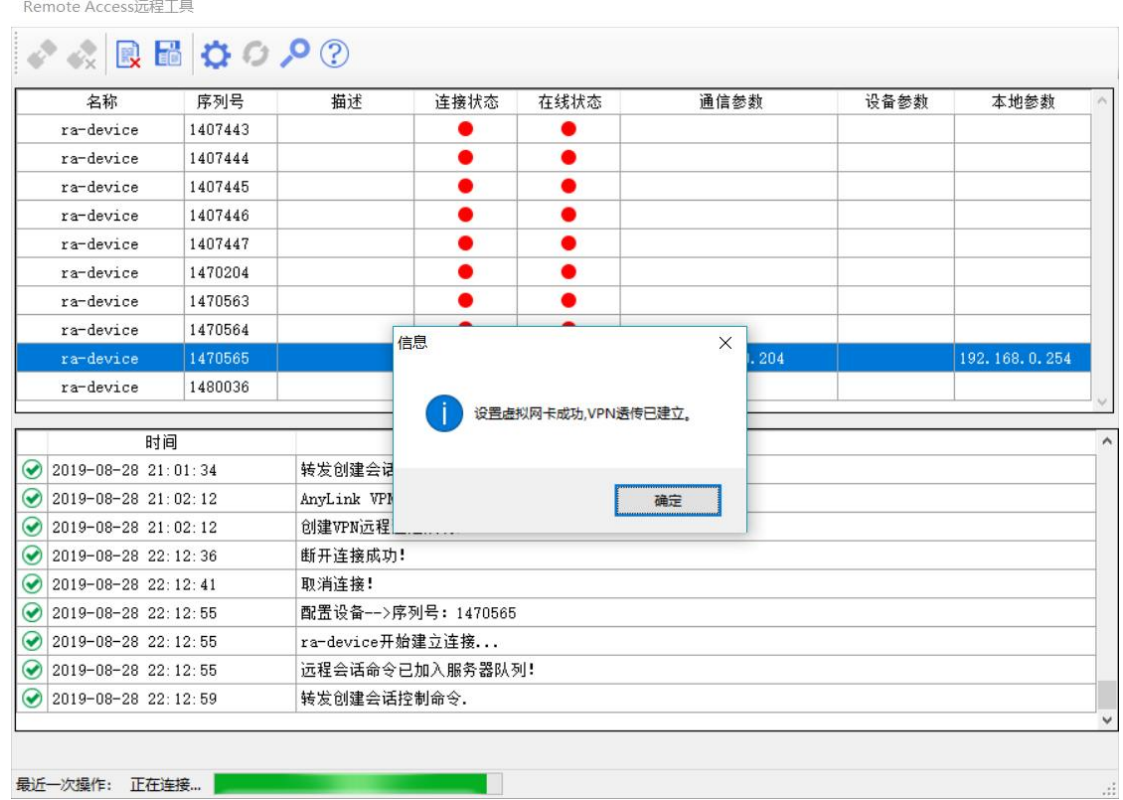

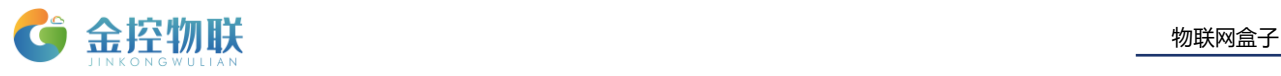

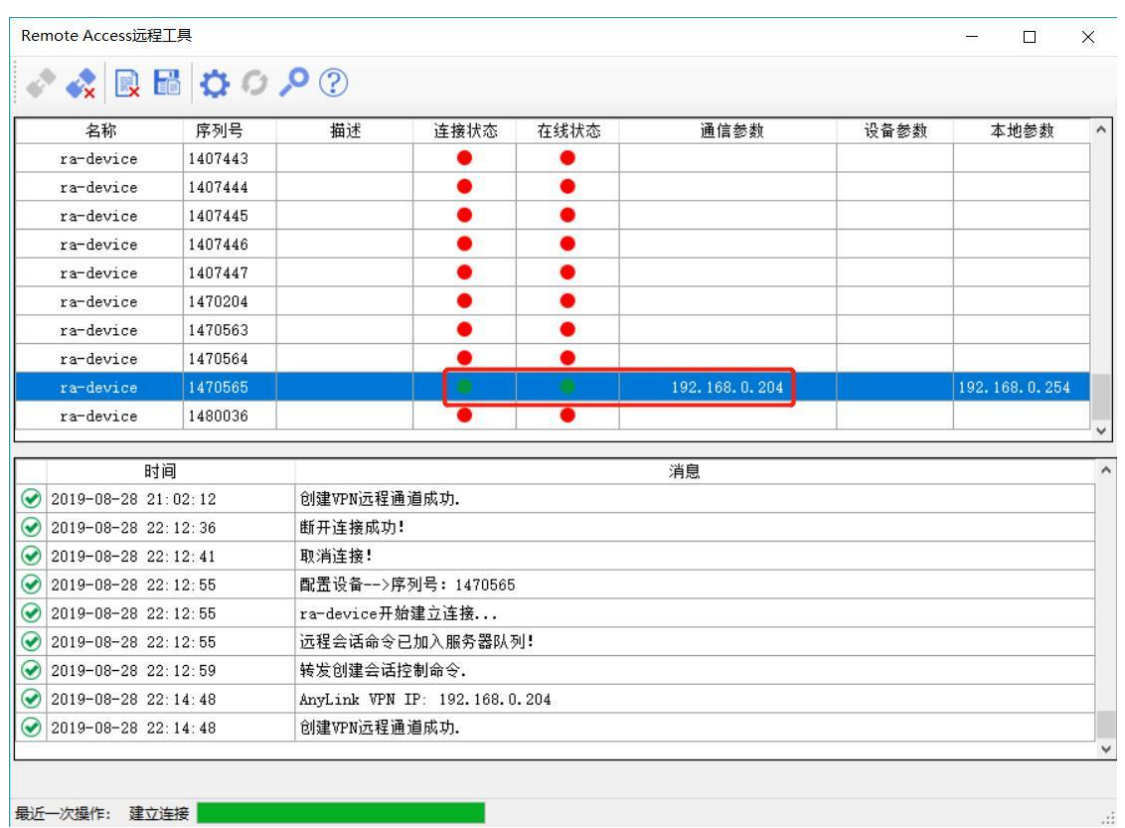

图 1-37 连接成功

(5) 建立连接成功, 此时可以通过点击左上角"断开连接"

**PS**:

- **更新 PLC 期间不能断开连接和关闭上述任何软件**
- 建议使用软件按钮断开连接,不要自己手动断开

(**6**)远程修改网关 **IP**地址

**PS**:

如果正确执行了第一步,此步骤可以省略。

#### 只有在客户端软件正确连接成功后才能使用此功能。

在浏览器(建议使用Google Chrome)中输入上图中 "通信参数 IP", 可以远程登录网关配 置界面,对网关LAN口IP进行修改。

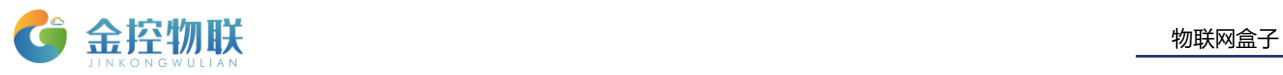

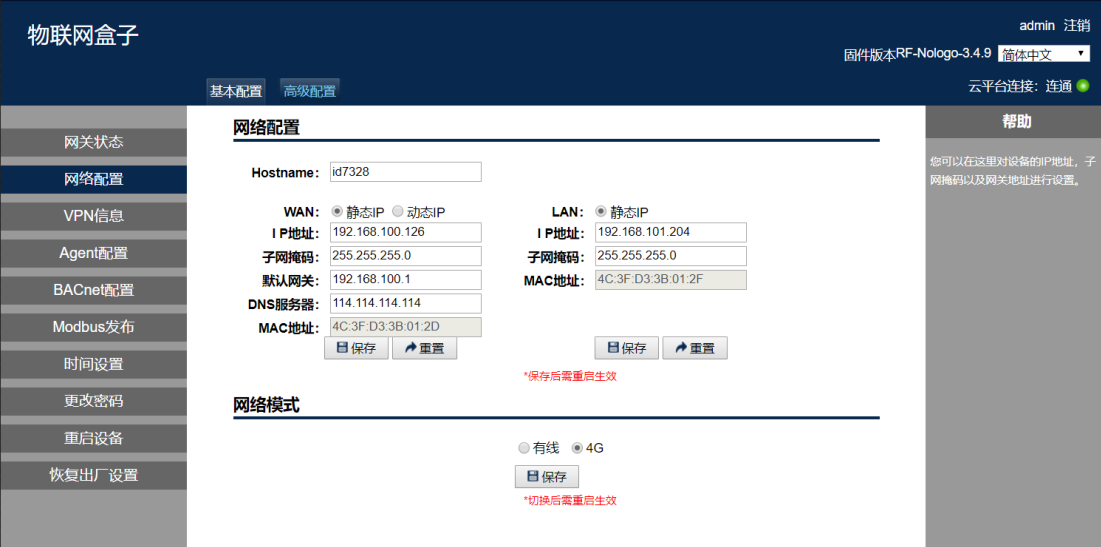

图 1-38 远程修改网关IP地址

### <span id="page-20-0"></span>1.2.3 远程更新(例)

#### 例一: FX3U

如果远程更新时设备时,设备重启,远程工具Remote Access建立的连接会断开,此 时需现将设备模式切换为DA模式后再重新切换为RA模式,切换完成后再重新连接,否则会创 建远程通道失败。

如果已经成功建立了远程更新 FX3U 的通道,虚拟串口为 COM2。下面以三菱 FX3U PLC 的 远程更新为例,说明如何进行远程更新。打开 GX Works2 (三菱 FX 系列编程软件), 选择菜 单栏在线-->PLC 读取,进入如下界面:

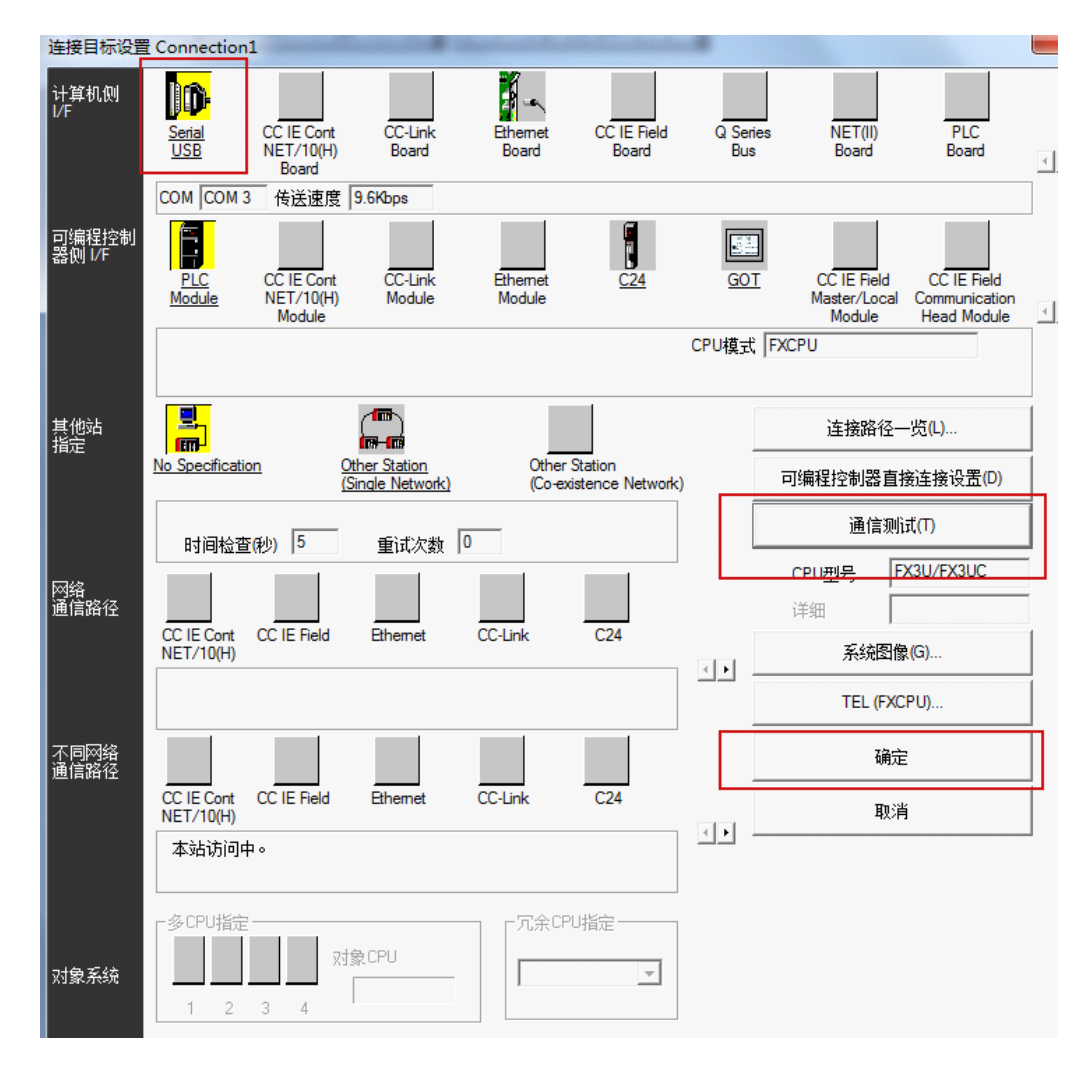

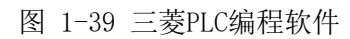

双击图标 Serial USB 进行通信参数配置,要配置的参数有如下:

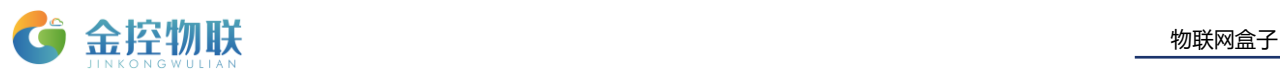

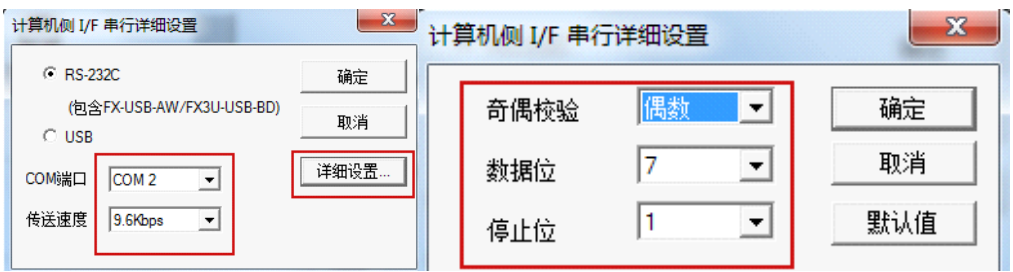

图 1-40 三菱PLC参数配置

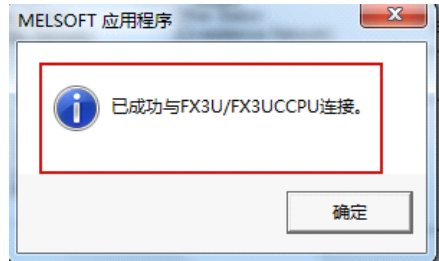

图 1-41 通信测试

 COM端口必须和您使用网关 RemoteAccess创建的虚拟串口号相同;PLC的通信参数、 网关 RemoteAccess的参数配置及下面的参数设置三者必须相同,否则不论网关 RemoteAccess建立的通道是否成功,PLC都无法进行远程更新。

GX Works2 编程软件与 FX3U 连接成功后,可以进行上传、下载程序操作:

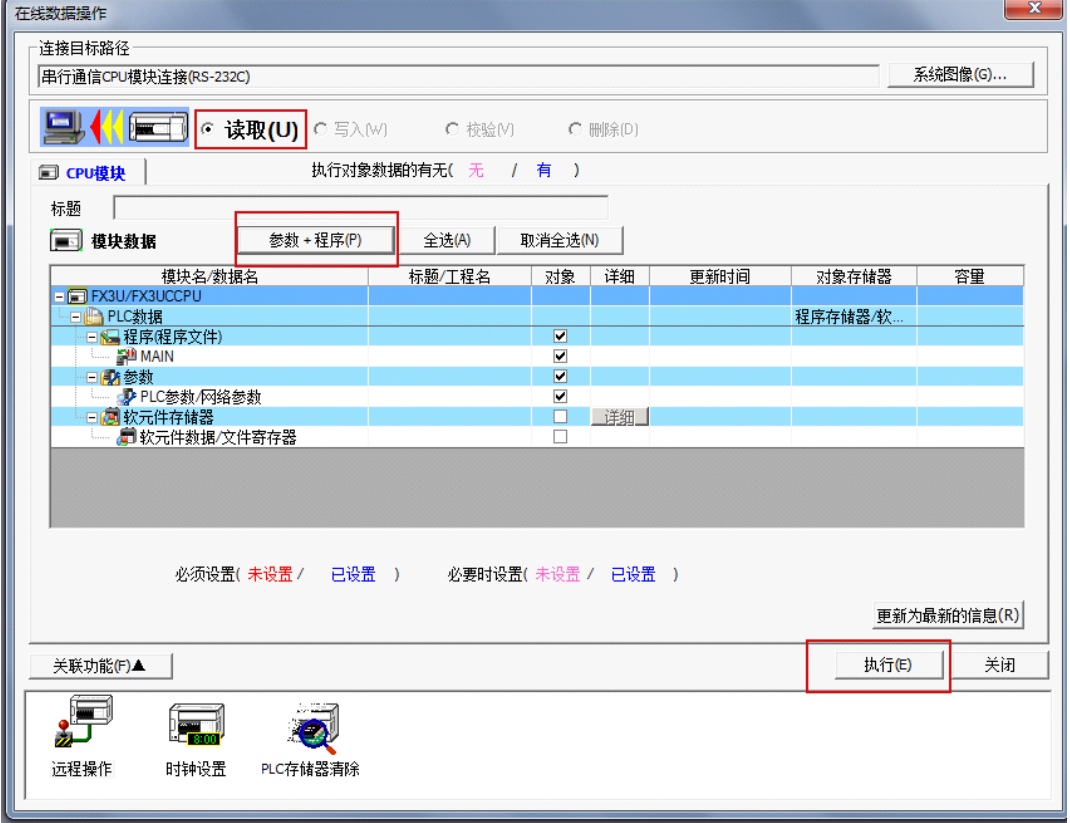

图 1-42 上传程序

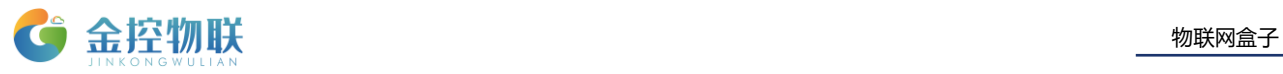

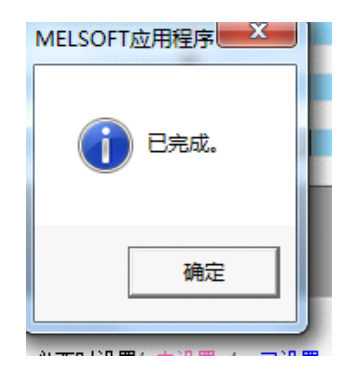

图 1-43 上传程序

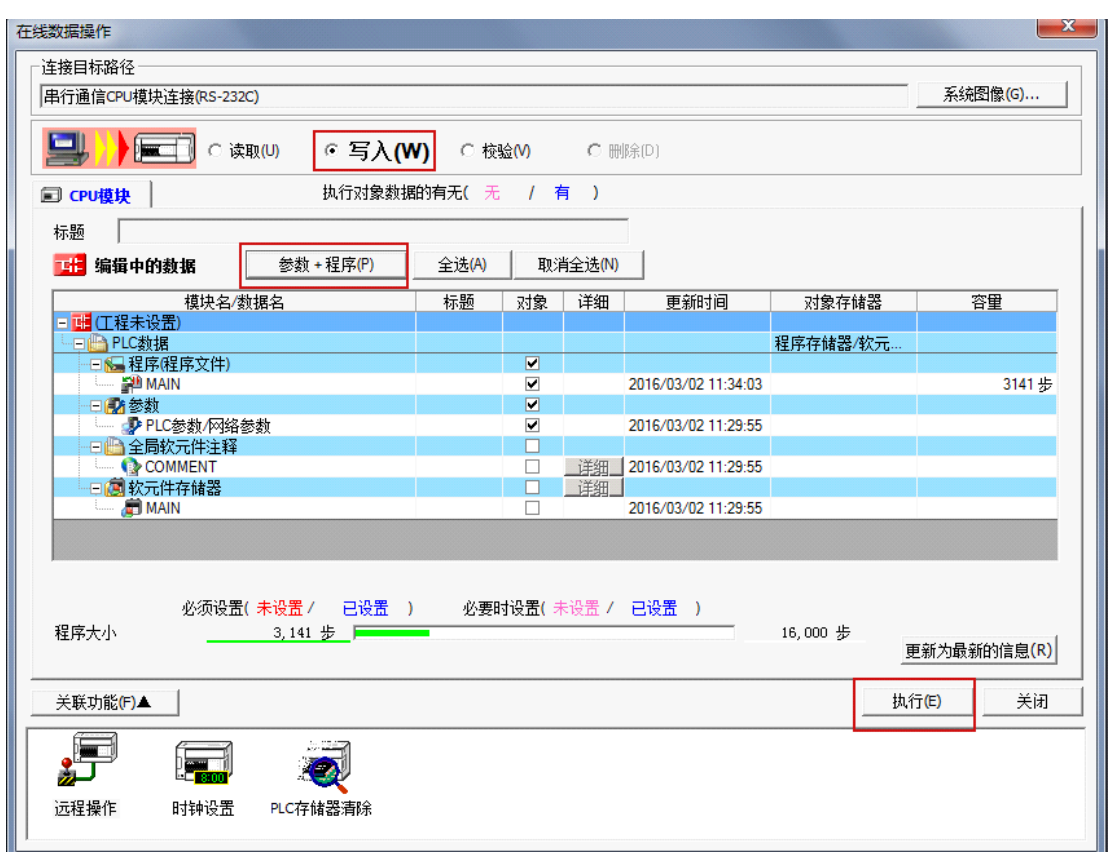

图 1-44 下载程序

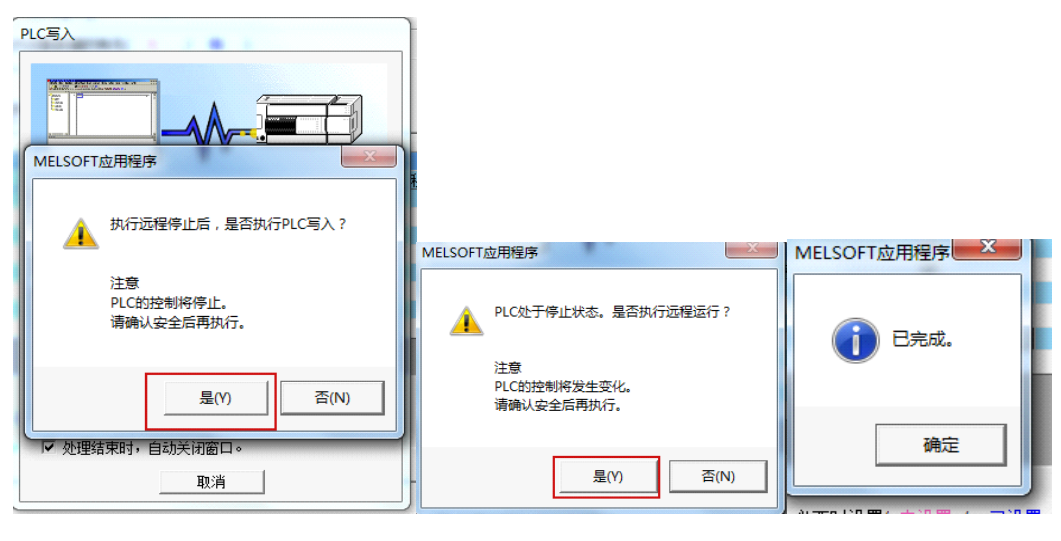

图 1-45 下载程序

断开连接:

在您完成 PLC 远程更新操作后,请点击工具栏的断开连接图标,将本机与远程 PLC 的连 接断开,并将设备模式切换成 DA 模式,切换成功后,关闭远程客户端,网关会切换成 DA 模式,正常采集数据。

例二:西门子 s7200 smart

软件: STEP 7-Micro/WIN SMART V2.0

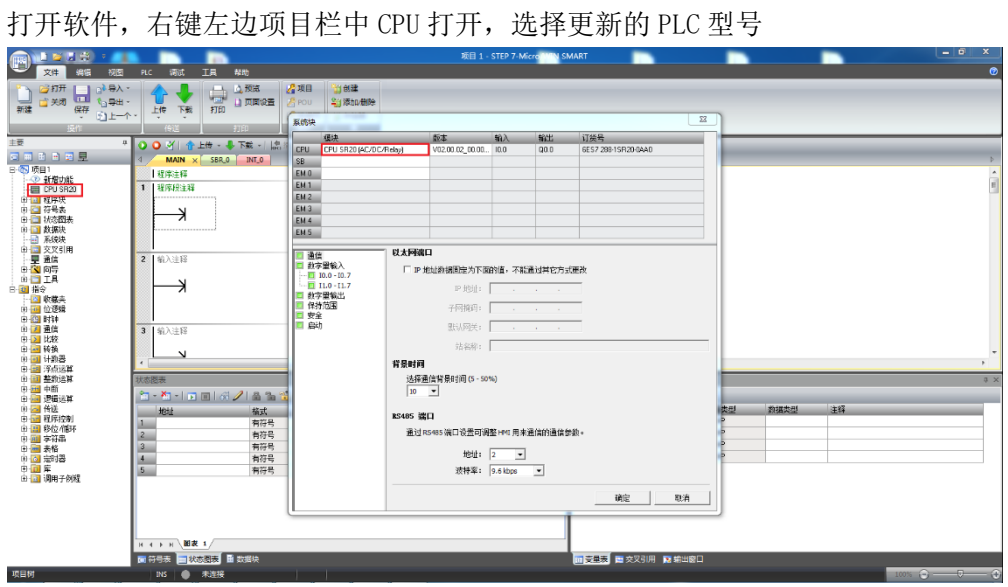

图 1-46 选择型号

点击上方"PLC"栏中"PLC"

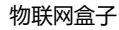

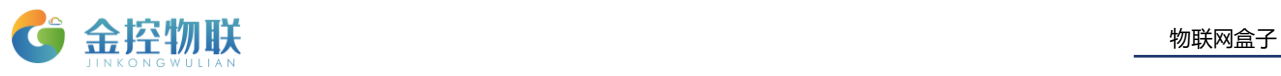

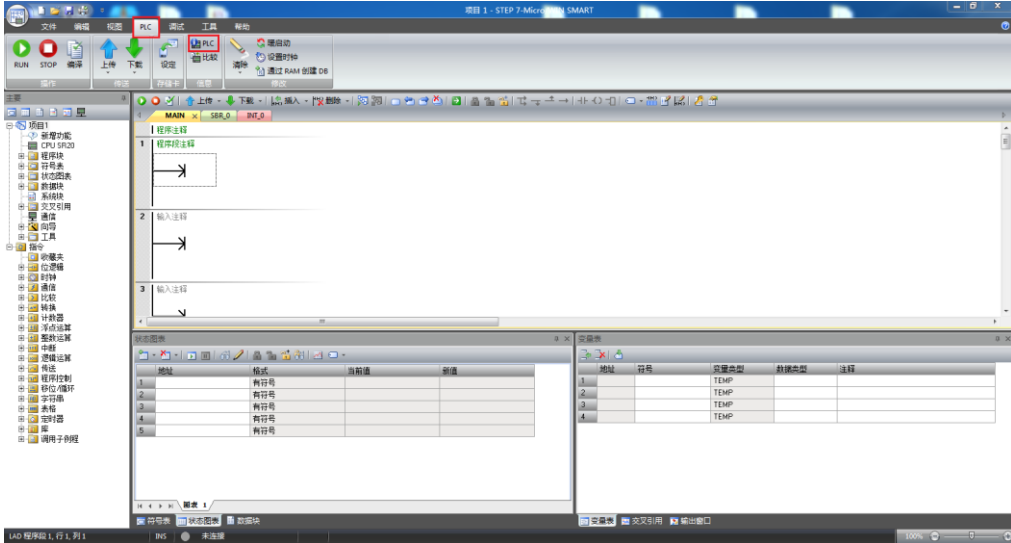

图 1-47

选择"TAP"开头的网络接口卡,点击"添加 CPU"

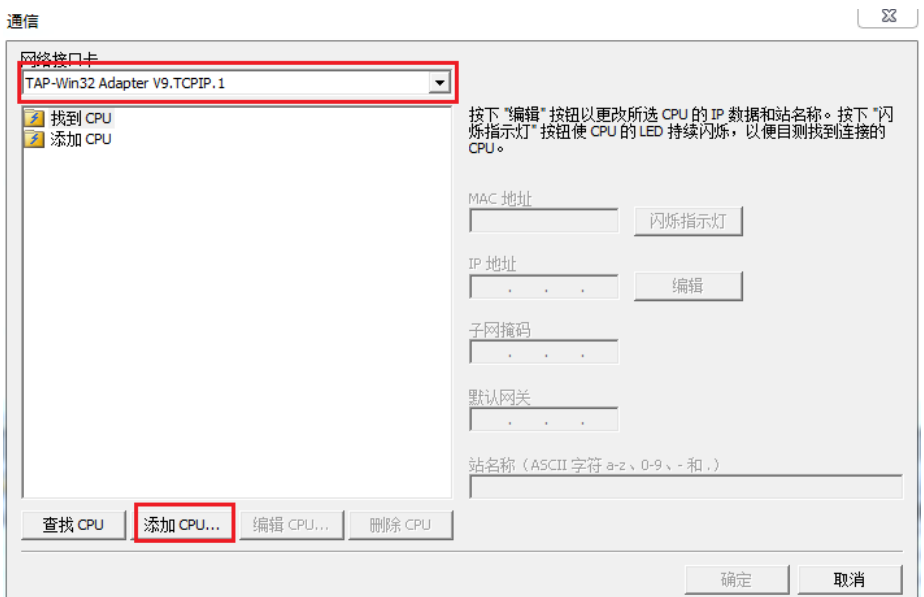

图 1-58 添加CPU

输入上述客户端软件中显示的 PLC 地址,点击"确定"

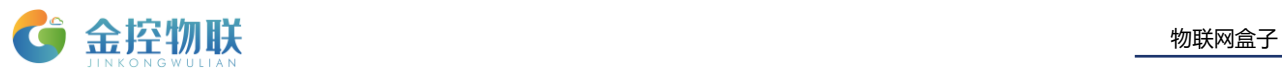

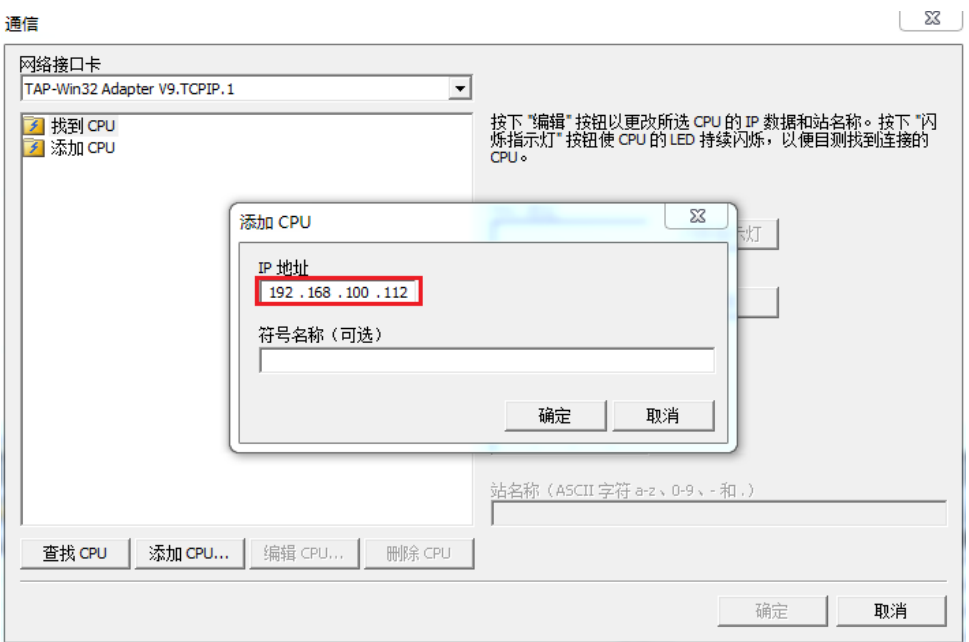

图 1-49

 $\begin{bmatrix} 23 \end{bmatrix}$ 通信 网络接口卡 TAP-Win32 Adapter V9.TCPIP.1  $\overline{\phantom{a}}$ 技下 "编辑" 按钮以更改所选 CPU 的IP 数据和站名称。按下 "闪<br>烁指示灯" 按钮使 CPU 的LED 持续闪烁,以便目测找到连接的<br>CPU。 2 找到CPU<br>2 添加CPU  $\frac{1}{2}$  192.168.100.112 IP 地址 子网摘码<br>**|** . . . 默认网关<br>**|** . . . . 站名称 (ASCII 字符 a-z、0-9、- 和,) 查找 CPU | 添加 CPU... | 编辑 CPU... 删除 CPU 确定 取消

选择刚添加的 CPU,点击"确定"

图 1-50

界面显示连接成功,点击"下载"

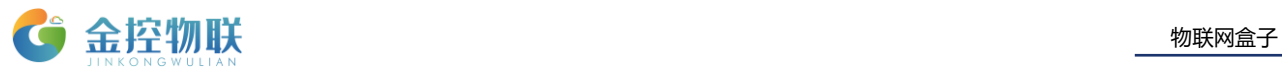

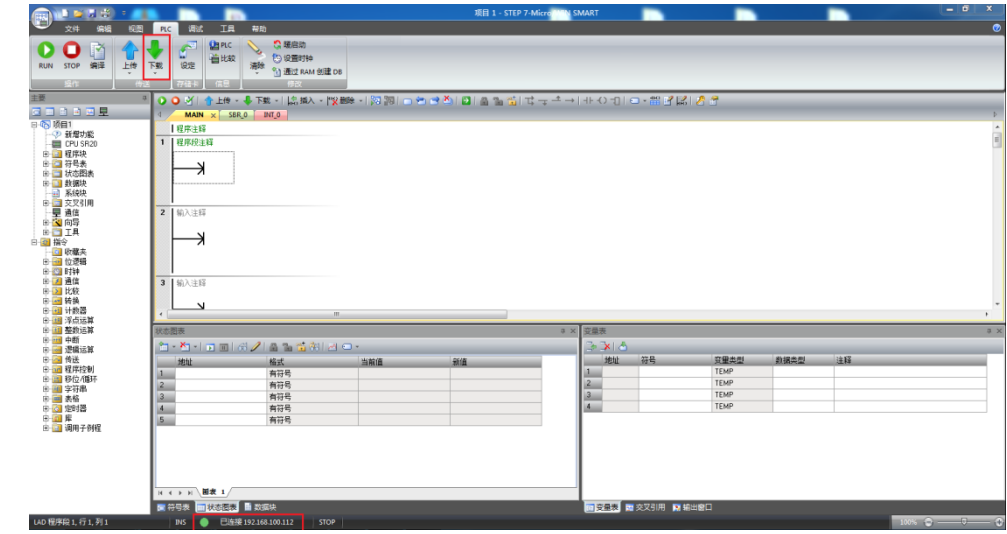

图 1-51 远程下载

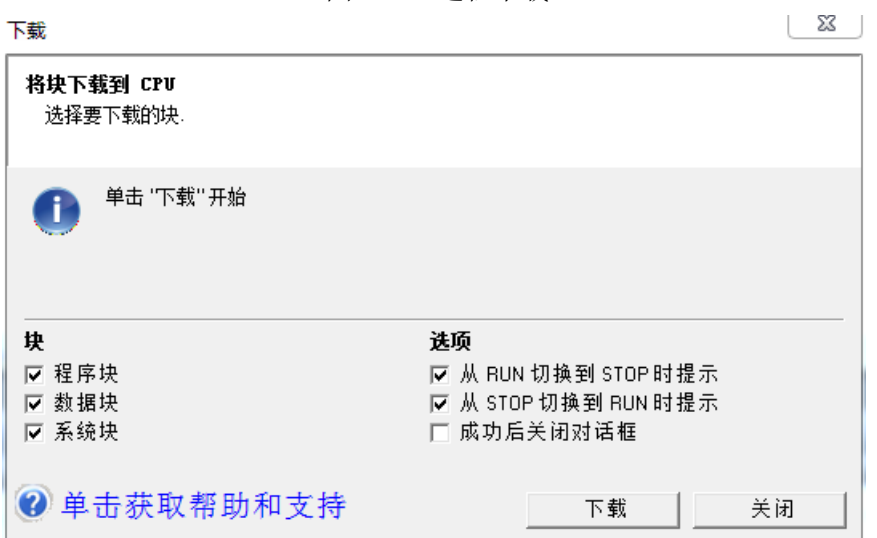

图 1-52远程下载

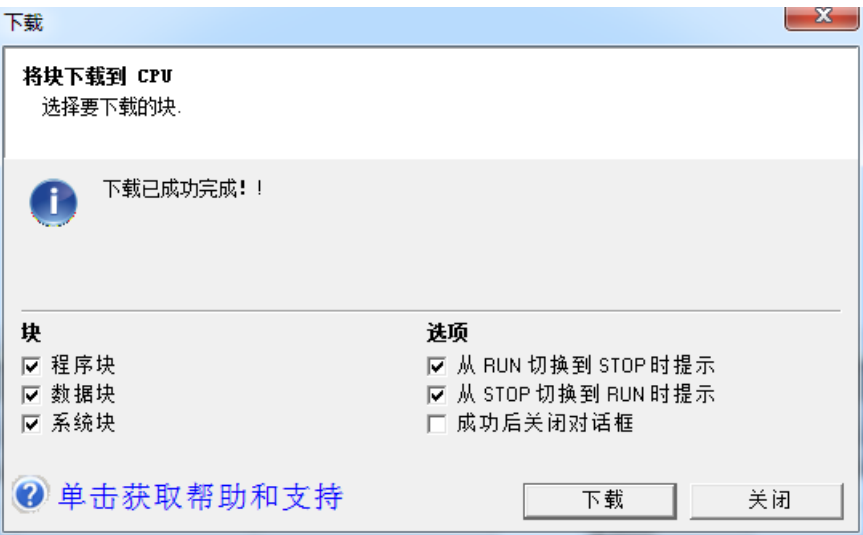

图 1-53 下载成功

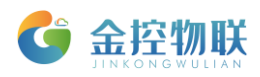

# <span id="page-27-0"></span>附录:常见问题

- 1. 电脑与金控GC/GL网关连接时,电脑IP 地址与网关IP地址需要在同一网段。
- 2. 在环境允许的情况下,建议优先考虑使用以太网通讯,这样可以保证通讯的稳定性,降 低维护成本。
- 3. 使用 RS-485 接口时, 请使用A1、B1对应通讯串口COM2; A2、B2对应通讯串口COM3的通 讯方式; 使用 RS-232 接口时, 通讯串口选择COM1。
- 4. 金控GC/GL网关的【网络配置】设置参数后,需要重启网关后才能生效。
- 5. 插拔4G 卡需将金控GC/GL网关断电。
- 6. 已经配置好的数据点和告警规则可以导出为Excel文件,以方便后续导入。

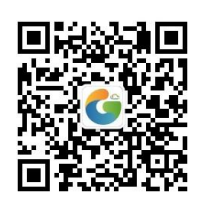

地址:北京市朝阳区望京东路8号锐创国际B座1715

- 网址:www.goldcontrol.cn
- 电话:010-84312663
- 传真:010-84312663-800